# WorkCentre Pro 65/75/90

604S14202

# Netwerkinstallatieinstructies

Dit lezen vóór u gaat installeren

Het Xerox-installatieteam lever de printer af, pakt deze uit en installeert het product. Het team zal vaststellen welke documentatie nodig is voor uw printer. De materialen kunnen per model en geïnstalleerde opties verschillen. De volgende materialen erbij nemen en distribueren zoals hieronder aangegeven.

Dit document - voor de systeembeheerder.

Pagina

- [4 De printer aansluiten op een netwerk](#page-3-0)
- [5 Opties Scannen en E-mail inschakelen](#page-4-0)
- [6 De optie Faxen inschakelen](#page-5-0)
- [7 De optie Netwerkaccountadministratie inschakelen](#page-6-0)
- [8 Afdrukken via USB \(Universal Serial Bus\) inschakelen](#page-7-0)
- [9 Beveiliging beeld overschrijven inschakelen](#page-8-0)
- [11 100BaseT Ethernet](#page-10-0)
- [13 Statische \(handmatige\) TCP/IP-adressering](#page-12-0)
- [15 Dynamische toekenning TCP/IP-adres \(DHCP/BOOTP/RARP\)](#page-14-0)
- [17 Novell NetWare 4.X en 5.X NDS](#page-16-0)
- [19 UNIX / Linux \(Solaris/SunOS\) \(HP-UX\) \(AIX\)](#page-18-0)
- [21 Microsoft Windows 2000 LPR- en IPP-afdrukken](#page-20-0)
- [23 Microsoft Windows NT 4.0 Server \(TCP/IP\)](#page-22-0)
- [25 Microsoft Windows \(NetBEUI\) peer-to-peer-netwerken](#page-24-0)
- [27 WINS \(Windows Internet Name Service\)](#page-26-0)
- [29 Apple Macintosh \(AppleTalk\)](#page-28-0)
- [31 Port 9100 TCP/IP-afdrukken](#page-30-0)
- [33 E-mail](#page-32-0)
- [37 Beveiliging door beeld overschrijven](#page-36-0)
- [39 E-mail in een oogopslag](#page-38-0)

Overige documentatie:

CD Pack

- Brochure Aan de slag Voor de beheerder/operateur van het apparaat. De brochure bevat stappen voor het installeren van de klantdocumentatie-cd op een pc en informatie m.b.t. het milieu, gezondheid en veiligheid. De brochure lezen en bewaren om later te kunnen raadplegen.
- Informatie-cd Deze cd dient te worden verstrekt aan de beheerder/operateur van het apparaat. De inhoud van deze trainings-cd op een gedeelde server op uw lokale netwerk installeren zodat alle gebruikers er toegang toe hebben.
- Klantdocumentatie-cd  $(x2)$  De inhoud van de cd's is hetzelfde. Ze bevatten PDF-bestanden van de gebruikersdocumentatie die kunnen worden bekeken op het scherm of kunnen worden afgedrukt. Het wordt aanbevolen om de bestanden van de Handleiding voor de gebruiker en het Overzicht naar een gedeelde server op uw lokale netwerk te kopiëren zodat alle gebruikers er toegang tot hebben.

CentreWare® - Deze aan de systeembeheerder geven

- **Netwerkscanservices**
- Scan to PC Desktop Standaard
- Scan to PC Desktop Deluxe

### <span id="page-3-0"></span>De printer aansluiten op een netwerk

- Zie de pagina met de titel 100BaseT Ethernet. De Handleiding voor de systeembeheerder (PDF-bestand) raadplegen op de Klantdocumentatie-cd in het klantinformatiepakket voor nadere uitleg. **1.**
	- ï Voor een draadloze verbinding de bijlage bij de Handleiding voor de systeembeheerder raadplegen.
	- De juiste pagina over netwerken of protocol selecteren in dit document voor de netwerkverbinding.
- 2. De CentreWare® Printer- en faxdrivers-cd uit het CentreWare Netwerkservicespakket erbij nemen. De brochure Aan de slag met netwerkservices raadplegen. De drivers laden, het systeem testen en de printerdrivers verstrekken aan de gebruikers.

#### Opmerking:

Naast de printer en faxdrivers bevat het CentreWare Netwerkservicespakket een aantal handige hulpmiddelen zoals:

CentreWare Printer- en faxdrivers-cd

- TIFF/PDF-verzendprogramma
- Fontbeheerprogramma
- Xerox Printerconfiguratieprogramma
- Xerox Printerinstallatieprogramma

#### CentreWare Printerbeheer-cd

- Koppelingen voor het downloaden van de wizard Apparaatbeheer en Apparaat zoeken
- Op deze cd staan nog andere hulpmiddelen

De handleiding Aan de slag met netwerkservices raadplegen voor meer informatie.

# <span id="page-4-0"></span>Opties Scannen en E-mail inschakelen

Indien u alleen Basisnetwerkscannen en E-mail heeft ontvangen, de instructies in stap 1 volgen.

Indien u ook CentreWare Netwerkscannen (Standaard of Deluxe) heeft ontvangen, de instructies in stap 1 en 2 volgen.

Wanneer deze opties zijn ingeschakeld, kunt u papieren documenten converteren naar digitale beelden. De gescande beelden kunnen direct naar netwerkopslagplaatsen worden verstuurd of als bijlage bij een e-mail direct vanaf de printer worden verzonden. De printer biedt een reeks e-mailtoepassingen. U kunt adressen zoeken en selecteren met behulp van een e-mailadresboek van het bedrijfsnetwerk of een adressenlijst die naar het apparaat is gedownload. U kunt ook een e-mailadres invoeren met het standaardtoetsenbord dat op het aanraakscherm verschijnt. U kunt daarnaast Verificatie (beveiliging) inschakelen, waardoor gebruikers eerst een geldige netwerkaanmeldprocedure dienen te voltooien of zich als gast dienen aan te melden (optioneel) voordat zij toegang hebben tot optionele toepassingen zoals e-mail, scannen en faxen.

- E-mail, Verificatie en Basisnetwerkscannen inschakelen **1.**
	- Om servers voor de toepassingen E-mail en Verificatie in te schakelen, de instructies op de E-mailpagina volgen in dit document.
	- Om Basisnetwerkscannen in te schakelen, Internetservices van de printer (ingebouwde webserver) gebruiken. Voor een meer gedetailleerde uitleg de Handleiding voor de systeembeheerder (pdf-bestand) raadplegen die zich op de klantdocumentatie-cd in het Klantinformatiepakket bevindt.

### **2.** CentreWare Netwerkscannen inschakelen

- Het CentreWare Netwerkscanservicespakket erbij nemen. De brochure Aan de slag met Netwerkscanservices raadplegen voor ondersteuning bij het installeren, configureren en gebruiken van de scantoepassingen.
- ï Voor het installeren van Scan to PC Desktop (Standaard of Deluxe) of andere beeldbeheerapplicaties, de installatie-instructies volgen die bij uw beeldbeheerapplicatie zijn geleverd.
- Indien u CentreWare-software gebruikt, kunt u uw printer ook configureren om te scannen naar e-mailbestemmingen via een distributieserver van CentreWare Netwerkscanservices of Microsoft Exchange openbare mappen. U kunt ook een opslagplaats voor scansjablonen maken voor gebruik bij meerdere printers, zodat u niet voor ieder apparaat apart een scansjabloon hoeft te maken. Het CentreWare Netwerkscanservicespakket erbij nemen voor de software en installatie-instructies voor deze opties. De brochure Aan de slag met Netwerkscanservices raadplegen.

## <span id="page-5-0"></span>De optie Faxen inschakelen

De onderstaande stappen volgen om de printer een meer geïntegreerd onderdeel te maken van uw bedrijfsvoering.

- De software voor Netwerkfax en eventuele andere hardware op een netwerkserver installeren met behulp van de documentatie die bij de onderdelen van Netwerkfax wordt geleverd. **1.**
- De Faxopslagplaats instellen. De documentatie bij Netwerkfax van uw leverancier raadplegen voor meer informatie. **2.**
- De instellingen voor de faxopslagplaats van de printer instellen. Voor ondersteuning de Handleiding voor de **3.** De instellingen voor de faxopslagplaats van de printer instellen. Voor ondersteuning de Han systeembeheerder (pdf-bestand) raadplegen op de Klantdocumentatie-cd in het CD Pack.
- Indien nodig, de clientsoftware, zoals drivers, gebruiken om faxen vanaf het bureaublad van de pc in te **4.** Indien nodig, de clientsoftware, zoals drivers, gebruiken om faxen vanaf het bureaublad van de schakelen. Deze drivers dienen te worden geleverd als onderdeel van de netwerkfaxsoftware.

### <span id="page-6-0"></span>De optie Netwerkaccountadministratie inschakelen

De onderstaande stappen volgen om de printer een meer geïntegreerd onderdeel te maken van uw bedrijfsvoering.

- De toepassing Netwerkaccountadministratie op de printer instellen. Voor meer informatie de Handleiding voor de systeembeheerder (pdf-bestand) raadplegen die zich op de Klantdocumentatie-cd in het CD Pack bevindt. **1.**
- De software voor Netwerkaccountadministratie installeren en configureren met behulp van de documentatie van de leverancier. Met behulp van deze documentatie kunt u de printer op het netwerk aansluiten, gebruikersaccounts maken en rapportage instellen. **2.**
- De optie Netwerkaccountadministratie in de CentreWare-printerdrivers inschakelen. **3.**

De printerdrivers maken deel uit van de CentreWare-software. Instructies voor het instellen van de printerdriver kunt u vinden in de CentreWare Handleiding bij printer- en faxdrivers (voor Windows en Macintosh) (pdf-bestand) op de CentreWare Printer- en faxdrivers-cd in het CentreWare Netwerkservicespakket.

De drivers worden gedistribueerd zonder dat de optie Netwerkaccountadministratie is ingeschakeld. Gebruikers dienen de optie voor accountadministratie zelf in te schakelen.

# <span id="page-7-0"></span>Afdrukken via USB (Universal Serial Bus) inschakelen

De onderstaande stappen volgen om de printer een meer geïntegreerd onderdeel te maken van uw bedrijfsvoering.

- Controleren of de USB-afdrukset is geïnstalleerd en de USB-printerpoort is ingeschakeld, door een configuratierapport af te drukken. De bijlage bij de Handleiding voor de systeembeheerder raadplegen voor meer informatie over het inschakelen van de USB-poort. **1.**
- De printer met een standaard USB-kabel voor randapparatuur aansluiten op een pc. De pc herkent het USB-apparaat. Indien de drivers al zijn geïnstalleerd, selecteert u de juiste printerdriver. **2.**

Indien de drivers nog niet zijn geïnstalleerd, vraagt het systeem om de printerdrivers te installeren. De Printerdriver-cd gebruiken om de juiste printerdriver te installeren.

Zodra de USB-afdrukset is geïnstalleerd op uw systeem, voldoet het aan de volgende vereisten:

# $\epsilon$

WAARSCHUWING: Dit is een Klasse A-product. In een woonomgeving kan dit product radiostoring veroorzaken. In dat geval dient u mogelijk passende maatregelen te treffen.

<span id="page-8-0"></span>De onderstaande stappen volgen om de printer een meer geïntegreerd onderdeel te maken van uw bedrijfsvoering.

- Met beveiliging beeld overschrijven schakelt u Overschrijven op aanvraag en Opdracht direct overschrijven in om uw vertrouwelijke of persoonlijke informatie te beveiligen. **1.**
	- De instructies op de pagina Beveiliging beeld overschrijven in dit document volgen om deze beveiligingstoepassing in te schakelen en te configureren.

# **Notities**

# <span id="page-10-0"></span>100BaseT Ethernet

### **Voordat u verbinding maakt met een 100BaseT Ethernet-netwerk**

De Ethernet-interface van de printer heeft als snelheidsinstellingen 10 Mbps (10 Megabit per seconde), 100 Mbps (100 Megabit per seconde) en Auto (AutoSensing).

**Indien uw netwerk hubs of concentrators heeft waarop Auto-Sensing is ingeschakeld, is het mogelijk dat indien de printer is ingesteld op Auto, de hub/concentrator niet de juiste snelheid vaststelt.**

Voordat u de printer op het netwerk aansluit, voert u de procedure in de volgende kolom op deze pagina uit getiteld **Naar de printer gaan en...**

#### **Naar de printer gaan en...**

- 1. Naar *Hulpmiddelen* gaan.
	- a) De toets **Toegang**  $(A \text{ of } \mathbb{C} \rightarrow )$  indrukken.
	- b) Via het toetsenbord **1111** of de huidige toegangscode invoeren en vervolgens de toets **Enter** indrukken. Tenzij anders aangegeven, worden de resterende gegevens via het aanraakscherm ingevoerd.
	- c) De toets **Naar hulpprogrammaís gaan** selecteren.
- 2. De Ethernet-snelheid instellen of wijzigen.
	- a) Wachten tot het scherm is ververst en de toets **Connectivity en netwerkinstellingen** selecteren.
	- b) Wachten tot het scherm is ververst en de toets **Fysieke media** selecteren.
	- c) De toets **Ethernet** selecteren, indien beschikbaar.

**OPMERKING: Auto-Sensing hubs onderhandelen mogelijk niet goed met de printer wanneer Auto is geselecteerd. Indien uw hubs/concentrators de snelheid 100BaseT ondersteunen, is het raadzaam bij stap d hieronder 100 Mbps te selecteren. (Controleren of de Ethernet-kabel Category 5 is.)**

- d) De gewenste snelheid selecteren (**10Mbps, 100Mbps** of **Auto**).
- e) Wanneer u de wijzigingen heeft doorgevoerd, **Opslaan** indrukken.
- 3. Het menu Hulpprogrammaís afsluiten
	- a) De toets **Hulpprogrammaís afsluiten** selecteren.

**OPMERKING: Op dit punt wordt de netwerkcon**troller opnieuw ingesteld en geïnitialiseerd met de **nieuwe instellingen. Wanneer dit gebeurd is, wordt een configuratie-overzicht afgedrukt.** 

- b) De pagina **Configuratie-overzicht** uit de printer halen en controleren of de instellingen zijn behouden.
- 4. De printer met de juiste bekabeling op het netwerk aansluiten.
- 5. De juiste netwerk- of protocolinstructiekaart selecteren en doorgaan met configureren.

# **Notities**

# <span id="page-12-0"></span>Statische (handmatige) TCP/IP-adressering

### **Alvorens te beginnen**

Controleren of de Ethernet-verbinding compleet is en de gewenste snelheid is ingesteld. Vervolgens terugkeren naar deze pagina.

#### **OPMERKING: DHCP is standaard ingeschakeld op de printer. Op deze kaart wordt uitgelegd hoe u DHCP kunt uitschakelen en handmatig uw TCP/IPinformatie instelt.**

De printer ondersteunt het afdrukken via verschillende besturingssystemen die TCP/IP ondersteunen.

Met de procedure op deze kaart kunt u uw printer in iedere TCP/IP-omgeving aansluiten:

De volgende informatie noteren:

Hostnaam \_\_\_\_\_\_\_\_\_\_\_\_\_\_\_\_\_\_\_\_\_\_\_\_\_\_\_\_\_\_\_\_\_\_

IP-adres \_\_\_\_\_\_\_\_\_\_\_\_\_\_\_\_\_\_\_\_\_\_\_\_\_\_\_\_\_\_\_\_\_\_\_

Subnetmasker \_\_\_\_\_\_\_\_\_\_\_\_\_\_\_\_\_\_\_\_\_\_\_\_\_\_\_\_\_\_\_

Standaard-gateway \_\_\_\_\_\_\_\_\_\_\_\_\_\_\_\_\_\_\_\_\_\_\_\_\_\_\_

### **Naar de printer gaan en...**

- 1. De printer met de juiste kabels op het netwerk aansluiten.
- 2. Naar Hulpprogrammaís gaan.
	- a) De toets **Toegang** ( $A$  of  $\mathbb{C}$ ) indrukken.
	- b) Via het toetsenbord **1111** of de huidige toegangscode invoeren en vervolgens de toets **Enter** indrukken. De overige gegevens worden via het aanraak-scherm ingevoerd, tenzij anders aangegeven.
	- c) De toets **Naar hulpprogrammaís gaan** selecteren.
- 3. Naar de menuís Netwerkinstellingen gaan
	- a) Wachten tot het scherm is ververst en de toets **Connectivity en netwerkinstellingen** selecteren.
	- b) Wachten tot het scherm is ververst en de toets **Netwerkinstellingen** selecteren.
	- c) De toets **TCP/IP-opties** selecteren.
- 4. De netwerkinterface en het protocol inschakelen.
	- a) De toets **TCP/IP-instellingen** selecteren.
	- b) De toets **Protocol en Media** selecteren.
	- c) De toets **Inschakelen** selecteren.
	- d) **Opslaan** selecteren.
- 5. Dynamische adressering uitschakelen
	- a) De toets **Dynamische adressering** selecteren.
	- b) **Uitgeschakeld** selecteren en vervolgens **Opslaan** om de instellingen te behouden en terug te keren naar het instellingenscherm voor TCP/IP.
- 6. De hostnaam en het TCP/IP-adres instellen
	- a) De toets **Naam/adres** selecteren.
	- b) De toetsen op het aanraakscherm om de beurt selecteren voor ieder deel van het IP-adres en de cijfers via de aantaltoetsen invoeren.
	- c) De toets **Hostnaam** selecteren.
	- d) Wanneer het toetsenbord op het aanraakscherm verschijnt, de hostnaam PRECIES zo invoeren als u wilt dat deze verschijnt, inclusief de correcte hoofd- en kleine letters. Vervolgens de toets **Opslaan** tweemaal selecteren om de wijzigingen op te slaan en terug te keren naar het scherm **TCP/IP-instellingen**.
- 7. Het subnetmasker en de gateway instellen
	- a) De toets **Subnet en Gateway** selecteren.
		- b) De toetsen op het aanraakscherm om de beurt selecteren voor ieder achttal van het subnetmasker en de cijfers via de aantaltoetsen invoeren.
		- c) Deze procedure herhalen voor het IP-gateway-adres. Vervolgens **Opslaan** selecteren om de wijzigingen op te slaan en terug te keren naar het scherm **TCP/IPinstellingen**.

#### **OPMERKING: Het rondzendadres wordt automatisch berekend.**

- 8. lp of lpr inschalen voor het afdrukken (stappen 8a t/m 8c overslaan indien u NIET via lp of lpr wilt afdrukken)
	- a) De toets **Sluiten** selecteren.
	- b) De toets **TCP/IP-lijnprinter** selecteren. Op het volgende scherm de toets **Inschakelen** selecteren.

**OPMERKING: Hoewel het mogelijk is het nummer te wijzigen van de poort waar uw printer lprafdrukopdrachten ontvangt, dient u hier ZEER voorzichtig mee te zijn, aangezien de meeste lprspoolers zijn ingesteld om afdrukopdrachten naar de standaardpoort te verzenden.**

# Statische (handmatige) TCP/IP-adressering

- c) Indien u de lpr-poort voor uw printer wilt wijzigen, de toets voor **Poortnummer** op het bedieningspaneel indrukken en het gewenste poortnummer invoeren met behulp van de aantaltoetsen. **Opslaan** selecteren.
- 9. HTTP/IP inschakelen.
	- a) De toets **HTTP/IPP** selecteren.
	- b) De toets **Inschakelen** selecteren.
	- c) De toets **Opslaan** selecteren.
- 10. Een **Configuratie-overzicht** afdrukken.
	- a) De toets **Sluiten** driemaal selecteren.
	- b) **Systeeminstellingen** selecteren.
	- c) **Configuratie-overzicht** selecteren.
	- d) **Configuratie-overzicht nu afdrukken** selecteren.
	- e) De toets **Annuleren** selecteren.
- 11. Het menu Hulpprogramma's afsluiten.
	- a) De toets **Hulpprogrammaís afsluiten** selecteren.

#### **OPMERKING: Op dit punt wordt de netwerkcon**troller opnieuw ingesteld en geïnitialiseerd met de **nieuwe instellingen. Wanneer dit gebeurd is, wordt een configuratie-overzicht afgedrukt.**

- b) De pagina **Configuratie-overzicht** uit de printer halen en controleren of de instellingen zijn behouden.
- 12. Voorbereiding voor de installatie van de printerdriver.
	- a) In het documentatiepakket bij uw printer vindt u de **CentreWare Printer- en faxdrivers-cd** en de folder **Aan de slag met Netwerkservices**. Naar het volgende deel van deze procedure gegaan met de titel **Naar een werkstation gaan en...**

**Naar een werkstation gaan en...**

- 1. Een proefopdracht creëren en deze naar de printer sturen met een lpr-hulpprogramma of via een wachtrij die door uw besturingssysteem wordt ondersteund.
- 2. De kwaliteit van de proefopdracht controleren en eventuele afdrukfouten corrigeren aan de hand van het hoofdstuk over het oplossen van problemen in de **Referentiehandleiding**.
- 3. Indien de proefopdracht niet wordt uitgevoerd, het hoofdstuk over het oplossen van problemen in de **Handleiding voor de systeembeheerder**  (pdf-bestand) raadplegen op de **Klantdocumentatie-cd**.
- 4. De procedure onder **Naar een werkstation gaan en...** herhalen bij ieder werkstation dat naar deze printer afdrukt.

### **DNS instellen (indien nodig)**

### **Naar de printer gaan en...**

- 1. DNS configureren.
	- a) Stap 2 t/m 4a herhalen.
	- b) De toets **DNS-configuratie** selecteren.
	- c) De toets **Domeinnaam** selecteren. Deze toets nogmaals selecteren. De domeinnaam intypen, **Opslaan** selecteren en vervolgens **Sluiten**.
	- d) De toets **DNS-server voorkeur** selecteren. Op de toetsen in het aanraakscherm drukken voor ieder getallenpaar van het IP-adres en de cijfers via de aantaltoetsen invoeren. **Opslaan** selecteren.
	- e) De toets **Andere DNS-servers** selecteren. Voor iedere alternatieve server op de toetsen in het aanraakscherm drukken voor ieder getallenpaar van het IP-adres en de cijfers via de aantaltoetsen invoeren. **Opslaan** selecteren.
	- f) De toets **Hulpprogrammaís afsluiten** selecteren.

# <span id="page-14-0"></span>Dynamische toekenning TCP/IP-adres (DHCP/BOOTP/RARP)

### **Alvorens te beginnen**

Controleren of de Ethernet-verbinding compleet is en de gewenste snelheid is ingesteld. Vervolgens terugkeren naar deze pagina.

#### **OPMERKING: Standaard is DHCP ingeschakeld op de printer.**

De DHCP/BOOTP/RARP-servers sturen allemaal andere informatie terug naar het apparaat dat om een service vraagt. De documentatie raadplegen die bij de software van uw DHCP- of RARP-server werd geleverd om na te gaan welke TCP/IP-informatie deze geeft. De Document Centre kan de volgende waarden ophalen bij DHCP-, BOOTP- en RARP-servers:

TCP/IP-adres Hostnaam (DHCP) Subnetmasker Gateway TCP/IP-adres Rondzendadres (DHCP) Domeinnaam (DHCP) voorkeurs- en alternatieve DNS-server (DHCP) Wins-server (DHCP)

### **Naar de dynamische server gaan en...**

1. De DHCP-, BOOTP- of RARP-server configureren met de TCP/IP-informatie die u aan de printer wilt toekennen. De documentatie van de server raadplegen voor meer informatie.

### **Naar de printer gaan en...**

- 2. De printer met de juiste kabels op het netwerk aansluiten.
- 3. Naar Hulpprogrammaís gaan.
	- a) De toets **Toegang** ( $A$  of  $\mathbb{C}$  ) indrukken.
	- b) Via het toetsenbord **1111** of de huidige toegangscode invoeren en vervolgens de toets **Enter** indrukken. De overige gegevens worden via het aanraakscherm ingevoerd, tenzij anders aangegeven.
	- c) De toets **Naar hulpprogrammaís gaan** selecteren.
- 4. Naar de menuís Netwerkinstellingen gaan.
	- a) Wachten tot het scherm is ververst en de toets **Connectivity en netwerkinstellingen** selecteren.
	- b) Wachten tot het scherm is ververst en de toets **Netwerkinstellingen** selecteren.
	- c) De toets **TCP/IP-opties** selecteren.
- 5. Afdrukken via TCP/IP inschakelen.
	- a) De toets **TCP/IP-instellingen** selecteren.
	- b) De toets **Protocol en Media** selecteren.
	- c) De toets **Inschakelen** selecteren.
	- d) **Opslaan** selecteren.
- 6. DHCP, BOOTP of RARP selecteren als de bron voor het dynamische adres.
	- a) De toets **Dynamische adressering** selecteren. Standaard is DHCP geselecteerd. Om DHCP te wijzigen een andere dynamische adresseringsmethode (BOOTP, DHCP, DHCP/AutoNet, RARP) of **Uitgeschakeld** selecteren. **Opslaan** indrukken.
	- b) De toets **Hulpprogrammaís afsluiten** selecteren. Ongeveer 2 minuten wachten alvorens verder te gaan met stap 7.
- 7. Een **configuratie-overzicht** afdrukken via de printer. Controleren of de TCP/IP-informatie correct is toegekend door de dynamische server.
	- a) Stappen 3a en 3c herhalen.
	- b) **Systeeminstellingen** selecteren.
	- c) **Configuratie-overzicht** selecteren.
	- d) **Configuratie-overzicht nu afdrukken** selecteren.
	- e) De toets **Annuleren** selecteren.
	- f) De toets **Hulpprogrammaís afsluiten** selecteren.

### **De hostnaam wijzigen...**

- 8. De hostnaam instellen.
	- a) Stappen 3a t/m 5a herhalen.
	- b) De toets **Naam/adres** selecteren.
	- c) De printer kent automatisch een standaardnaam toe. De hostnaam PRECIES zo invoeren als u wilt dat deze verschijnt, inclusief de correcte hoofd- en kleine letters. Vervolgens de toets **Opslaan** tweemaal selecteren om de wijzigingen op te slaan en terug te keren naar het scherm **TCP/IPinstellingen**.

**Een subnetmasker en gateway-adres instellen...** 

**OPMERKING: De printer accepteert slechts één gateway-adres van een DHCP-server.**

- 9. De toets **Subnet en Gateway** selecteren.
	- a) De toetsen op het aanraakscherm om de beurt selecteren voor ieder achttal van het subnetmasker en de cijfers via de aantaltoetsen invoeren.
	- b) Deze procedure herhalen voor het IP-gateway-adres. Vervolgens **Opslaan** selecteren om de wijzigingen op te slaan en terug te keren naar het scherm **TCP/IPinstellingen**.
	- c) De toets **Sluiten** selecteren.

### **LP en LPR inschakelen voor afdrukken**

10. De toets **TCP/IP-lijnprinter** selecteren. Op het volgende scherm de toets **Inschakelen** selecteren.

**OPMERKING: Hoewel het mogelijk is het nummer te wijzigen van de poort waar uw printer lprafdrukopdrachten ontvangt, dient u hier ZEER voorzichtig mee te zijn, aangezien de meeste lprspoolers zo zijn ingesteld dat zij afdrukopdrachten naar de standaardpoort verzenden.**

> a) Indien u de lpr-poort voor uw printer wilt wijzigen, het gewenste **poortnummer** invoeren met behulp van de aantaltoetsen. **Opslaan** selecteren.

**OPMERKING: De printer start alleen opnieuw op wanneer u een media-instelling heeft gewijzigd.**

- 11. HTTP/IPP inschakelen.
	- a) De toets **HTTP/IPP** selecteren. Op het volgende scherm de toets **Inschakelen** selecteren. Vervolgens **Opslaan**.
	- b) Driemaal de toets **Sluiten** selecteren.
- 12. Een **configuratie-overzicht** afdrukken via de printer. Controleren of de TCP/IP-informatie correct is toegekend. Stap 7b - 7f herhalen.

**OPMERKING: De leasetijd (indien nodig) bijwerken bij de DHCP/BOOTP-server afhankelijk van hoe de printer wordt gebruikt. De documentatie bij de DHCP-server raadplegen voor meer informatie.**

**OPMERKING: Indien uw RARP-server de velden voor /etc/ethers en /etc/hosts niet dynamisch bijwerkt met een hostnaam, dan zult u dit met de hand moeten doen. De documentatie bij de RARP- of BOOTP-server raadplegen voor meer informatie.**

### **En nu...**

Nadat u heeft gecontroleerd of de juiste TCP/IPinformatie aan de printer is toegekend, de Installatiekaart voor uw netwerkbesturingssysteem of protocol nemen en de procedures op deze kaart uitvoeren.

Nu de TCP/IP-informatie is ingevoerd, kunt u afdrukken via een webbrowser (HTTP), een besturingssysteem dat geschikt is voor IPP, of naar een TCP/IP poort 9100. Voor meer informatie de installatiekaarten **Microsoft Windows 2000 LPR- en IPP-afdrukken** en **Port 9100 TCP/IP Printing** raadplegen.

# <span id="page-16-0"></span>Novell NetWare 4.X en 5.X NDS

### **Alvorens te beginnen**

Controleren of de Ethernet-verbinding compleet is en de gewenste snelheid is ingesteld. Vervolgens terugkeren naar deze pagina.

#### **OPMERKING: Indien u uw printer met behulp van NDPS wilt aansluiten, kunt u de Xerox-gateway- en printerdrivers downloaden van www.xerox.com.**

Met behulp van de CentreWare-software die bij uw printer wordt geleverd, kunt u de printer installeren binnen uw Novell-netwerk. Voor meer informatie de folder **Aan de slag met Netwerkservices** raadplegen in het **CentreWare Netwerkservices-pakket**. Bij deze procedure wordt er vanuit gegaan dat u NWADMIN of PCONSOLE heeft uitgevoerd om een printerserver in te stellen. De door Novell geleverde documentatie raadplegen om deze taak uit te voeren. Het volgende (let op hoofd- en kleine letters, puntjes, enz.) nauwkeurig noteren:

NDS-structuur en de structuur en de structuur en de structuur en de structuur en de structuur en de structuur

NDS-context  $\blacksquare$ 

Naam printerserver **and the set of the set of the set of the set of the set of the set of the set of the set of the set of the set of the set of the set of the set of the set of the set of the set of the set of the set of** 

Toegangscode printerserver

**OPMERKING: Het Ethernet-onderdeel van de printerserver doet dienst als printerserver voor het apparaat. U kunt ervoor kiezen toegangscodes voor**  de printerservers te creëren. Wanneer uw printer **wachtrijen op twee of meer bestandsservers ondersteunt, dan moeten de naam en de toegangscode voor de printerserver op alle bestandsservers hetzelfde zijn. Indien u ervoor kiest geen toegangscode voor de printerserver te gebruiken, dan moet u de toegangscode voor het printerserverobject in de Novell-structuur en het toegangscodeveld op de Document Centre leeg laten.**

### **Naar de printer gaan en...**

- 1. De printer met de juiste kabels op het netwerk aansluiten.
- 2. Naar Hulpprogrammaís gaan.
	- a) De toets **Toegang** ( $A$  of  $\mathbb{C}$ ) indrukken.
	- b) Via het toetsenbord **1111** of de huidige toegangscode invoeren en vervolgens de toets **Enter** indrukken. De overige gegevens worden via het aanraak-scherm ingevoerd, tenzij anders aangegeven.
	- c) De toets **Naar hulpprogrammaís gaan** selecteren.
- 3. Het netwerkprotocol inschakelen.
	- a) Wachten tot het scherm is ververst en de toets **Connectivity en netwerkinstellingen** selecteren.
	- b) Wachten tot het scherm is ververst en de toets **Netwerkinstellingen** selecteren.
	- c) De toets **NetWare** selecteren.
	- d) Wachten tot het scherm is ververst en de toets **Protocol en Media** selecteren.
	- e) De toets **Inschakelen** selecteren.
	- f) **Opslaan** selecteren.
- 4. Het frametype instellen
	- a) De toets **Frametype** selecteren.
	- b) Het gewenste frametype (of **Auto** voor de printer) selecteren en vervolgens **Opslaan** om de wijzigingen op te slaan en terug te keren naar het scherm NetWare-opties.
- 5. De NDS-instellingen instellen.
	- a) De toets **NDS-instellingen** selecteren.

Novell raadt aan betekenisvolle namen te gebruiken bij het invoeren van de context- en structuurinformatie.

#### VOORBEELD BETEKENISVOLLE NAAM: **cn=contextnaam.ou=organisatie.o=bedrijf. c=land**

- b) In dit scherm de toets **Context** selecteren en via het toetsenbord op het aanraakscherm de context voor deze printer invoeren. Voor numerieke tekens en interpunctie, de toets **Meer tekens of 123** selecteren. Ter afsluiting **Opslaan** selecteren.
- c) De toets **Directoryservicestructuur** selecteren en de NDS-structuur invoeren voor de context die bij de vorige stap werd ingevoerd. Niet vergeten **Opslaan** te selecteren wanneer u gereed bent. **Opslaan** nogmaals selecteren om het scherm af te sluiten.

### Novell NetWare 4.X en 5.X NDS

- 6. De naam en toegangscode voor de printerserver instellen.
	- a) De toets **Printerserver** selecteren.
	- b) De toets **Naam printerserver** selecteren en via het toetsenbord op het aanraakscherm de naam invoeren die u aan de printerserver heeft toegewezen (aanbevolen wordt alleen HOOFDLETTERS te gebruiken). Er verschijnt een standaardnaam. Met de Backspace-toets (met een pijl die naar links wijst) de standaardnaam wissen, voordat u uw eigen naam invoert. Wilt u cijfers of andere tekens in de naam opnemen, de toets **Meer tekens of 123** selecteren. Vervolgens **Opslaan** invoeren om de wijzigingen op te slaan en terug te keren naar het scherm Printerserver.
	- c) De toets **Toegangscode printerserver** selecteren en via het toetsenbord op het aanraakscherm de toegangscode invoeren die u noteerde toen u de printerserver instelde (correcte hoofdletters en kleine letters gebruiken). Vervolgens **Opslaan** selecteren.
	- d) **Opslaan** selecteren om het scherm Printerserver af te sluiten en uw wijzigingen op te slaan.
- 7. OPTIONELE STAP: De gewenste SAP-snelheid of het Pol-interval voor de printer wijzigen of de primaire fileserver instellen
	- a) De toets **Snelheden** selecteren en **SAP inschakelen** selecteren.
	- b) Het venster onder **SAP-snelheid** of **Pol-interval** selecteren en het gewenste cijfer via de aantaltoetsen invoeren. Aangeraden wordt de standaardwaarden te gebruiken. **Opslaan** selecteren om de wijzigingen op te slaan en terug te keren naar het scherm NetWare-opties.
	- c) De toets **Primaire bestandsserver** selecteren. In dit scherm de toets **Context**  selecteren en via het aanraakscherm de context invoeren waarin deze printer zich bevindt. Voor cijfers en lettertekens de toets **Meer tekens 123** selecteren. Na afloop **Opslaan** selecteren.
	- d) De toets **Hulpprogrammaís afsluiten** selecteren. Circa 2 minuten wachten zodat de software de nieuwe instellingen kan activeren.
- 8. Voorbereiding voor de installatie van de printerdriver.
	- a) Het **CentreWare Netwerkservices-pakket** opzoeken in het documentatiepakket dat bij de printer werd geleverd. Verder gaan met het volgende deel van deze procedure, getiteld **Naar een werkstation gaan en...**

### **Naar een werkstation gaan en...**

- 1. Met de **CentreWare Printer- en faxdrivers-cd**  printerdrivers installeren op een Windowswerkstation. Meer informatie hierover is te vinden in **Aan de slag met Netwerkservices** die bij de printer werd geleverd.
- 2. De printerdriver die u heeft geladen, aansluiten op de wachtrij die u op de NetWare-server heeft gecreëerd.
- 3. Een applicatie openen en een proefopdracht afdrukken.
- 4. De afdrukkwaliteit van de proefopdracht controleren en eventuele afdrukfouten corrigeren aan de hand van het hoofdstuk over het oplossen van problemen in de **Referentiehandleiding** (pdfbestand) op de **Klantdocumentatie-cd**.
- 5. Indien de proefopdracht niet wordt uitgevoerd, het hoofdstuk over het oplossen van problemen in de **Handleiding voor de systeembeheerder** (pdf-bestand) op de **Klantdocumentatie-cd**  raadplegen.
- 6. De procedure onder **Naar een werkstation gaan en...** bij ieder werkstation dat naar deze printer afdrukt herhalen.

# <span id="page-18-0"></span>UNIX / Linux (Solaris/SunOS) (HP-UX) (AIX)

### **Alvorens te beginnen**

Controleren of de Ethernet-verbinding compleet is en de gewenste snelheid is ingesteld. Vervolgens terugkeren naar deze pagina.

#### **OPMERKING: DHCP is standaard ingeschakeld op de printer. Op deze kaart wordt uitgelegd hoe u DHCP kunt uitschakelen en handmatig uw TCP/IPinformatie instelt.**

Met DHCP- en RARP-servers kunt u TCP/IP-informatie toekennen aan de printer. De installatiekaarten voor DHCP en RARP raadplegen voor meer informatie.

De volgende informatie noteren; deze heeft u nodig tijdens de procedure:

Hostnaam \_\_\_\_\_\_\_\_\_\_\_\_\_\_\_\_\_\_\_\_\_\_\_\_\_\_\_\_\_\_\_\_\_\_

IP-adres \_\_\_\_\_\_\_\_\_\_\_\_\_\_\_\_\_\_\_\_\_\_\_\_\_\_\_\_\_\_\_\_\_\_\_

Subnetmasker **and the substantial set of the set of the set of the set of the set of the set of the set of the set of the set of the set of the set of the set of the set of the set of the set of the set of the set of the s** 

Standaard-gateway

De printer ondersteunt het afdrukken vanaf verschillende UNIX-platformen. Linux-gebruikers dienen stappen 1 t/m 7 uit te voeren en vervolgens naar stap 2 te gaan onder de titel **Naar een werkstation gaan en...** om de installatie te voltooien.

### **Naar de printer gaan en...**

- 1. De printer met de juiste kabels op het netwerk aansluiten.
- 2. Naar Hulpprogrammaís gaan.
	- a) De toets **Toegang** ( $A$  of  $\mathbb{C}$ ) indrukken.
	- b) Via het toetsenbord **1111** of de huidige toegangscode invoeren en vervolgens de toets **Enter** indrukken. De overige gegevens worden via het aanraakscherm ingevoerd, tenzij anders aangegeven.
	- c) De toets **Naar hulpprogrammaís gaan** selecteren.
- 3. Naar de menuís Netwerkinstellingen gaan.
	- a) Wachten tot het scherm is ververst en de toets **Connectivity en netwerkinstellingen** selecteren.
	- b) Wachten tot het scherm is ververst en de toets **Netwerkinstellingen** selecteren.
	- c) De toets **TCP/IP-opties** selecteren.
- 4. De netwerkinterface en het protocol inschakelen.
	- a) De toets **TCP/IP-instellingen** selecteren.
	- b) De toets **Dynamische adressering** selecteren.
	- c) De toets **Uitgeschakeld** selecteren en vervolgens **Opslaan**.
	- d) De toets **Protocol en Media** selecteren.
	- e) De toets **Inschakelen** selecteren.
	- f) **Opslaan** selecteren.

#### **OPMERKING: Het rondzendadres wordt automatisch berekend.**

- 5. De hostnaam instellen.
	- a) De toets **Naam/adres** selecteren.
	- b) De toetsen op het aanraakscherm om de beurt selecteren voor ieder achttal van het IP-adres en de cijfers via de aantaltoetsen invoeren.
	- c) De toets **Hostnaam** selecteren.
	- d) Wanneer het toetsenbord op het aanraakscherm verschijnt, de hostnaam PRECIES zo invoeren als u wilt dat deze verschijnt, inclusief de correcte hoofd- en kleine letters. Vervolgens de toets **Opslaan** tweemaal selecteren om de wijzigingen op te slaan en terug te keren naar het scherm **TCP/IP-instel-lingen**.
- 6. Het subnetmasker en de gateway instellen.
	- a) De toets **Subnet en Gateway** selecteren.
	- b) De toetsen op het aanraakscherm om de beurt selecteren voor ieder achttal van het subnetmasker en de cijfers via de aantaltoetsen invoeren.
	- c) Deze procedure herhalen voor het IP-gateway-adres. Vervolgens **Opslaan** selecteren om de wijzigingen op te slaan en terug te keren naar het scherm **TCP/IPinstellingen**.
	- d) De toets **Sluiten** selecteren.

# UNIX / Linux (Solaris/SunOS) (HP-UX) (AIX)

e) De toets **TCP/IP-lijnprinter** selecteren. Op het volgende scherm de toets **Inschakelen** selecteren.

**OPMERKING: Hoewel het mogelijk is het nummer te wijzigen van de poort waar uw printer lprafdrukopdrachten ontvangt, dient u hier ZEER voorzichtig mee te zijn, aangezien de meeste lprspoolers zijn ingesteld om afdrukopdrachten naar de standaardpoort te verzenden.**

- f) Indien u de lpr-poort voor uw printer wilt wijzigen, het gewenste **poortnummer** invoeren met behulp van de aantaltoetsen. **Opslaan** selecteren.
- 7. HTTP/IP inschakelen.
	- a) De toets **HTTP/IPP** selecteren.
	- b) De toets **Inschakelen** selecteren.
	- c) De toets **Opslaan** selecteren.
- 8. Een **Configuratie-overzicht** afdrukken.
	- a) De toets **Sluiten** driemaal selecteren.
	- b) **Systeeminstellingen** selecteren.
	- c) **Configuratie-overzicht** selecteren.
	- d) **Configuratie-overzicht nu afdrukken** selecteren.
	- e) De toets **Annuleren** selecteren.
	- f) De toets **Hulpprogrammaís afsluiten** selecteren.
- 9. Installatie van printerdriver voorbereiden.
	- a) Het **CentreWare Netwerkservices-pakket**  opzoeken in het documentatiepakket dat bij de printer werd geleverd. Verder gaan met het volgende deel van deze procedure, getiteld **Naar een werkstation gaan en...**

#### **Naar een werkstation gaan en...**

- 1. De **CentreWare Printer- en faxdrivers-cd** plaatsen en het **DCPR**-programma laden. Meer informatie is te vinden in de folder **Aan de slag met Netwerkservices**.
- 2. De hostnaam, het TCP/IP-adres en het hardwareadres toevoegen aan het **/etc/hosts** bestand of de **NIS-database**, afhankelijk van de UNIX-versie.
- 3. Een wachtrij creëren met het CentreWarehulpprogramma OF met de hulpprogrammaís van het besturingssysteem.
- 4. Een proefopdracht creëren en naar de printer sturen.
- 5. De afdrukkwaliteit van de proefopdracht controleren en eventuele afdrukfouten corrigeren aan de hand van het hoofdstuk over het oplossen van problemen in de **Referentiehandleiding**  (pdf-bestand) op de **Klantdocumentatie-cd**.
- 6. Indien de proefopdracht niet wordt uitgevoerd, het hoofdstuk over het oplossen van problemen in **Handleiding voor de systeembeheerder**  (pdf-bestand) op de **Klantdocumentatie-cd**  raadplegen.
- 7. De procedure onder **Naar een werkstation gaan en...** herhalen bij ieder werkstation dat naar deze printer afdrukt.

**OPMERKING: U kunt verbinding maken met uw printer via de afdrukprogrammaís van het UNIXbesturingssysteem. Voor het maken van een printer op het werkstation hoeft CentreWare niet te worden**  geïnstalleerd. De uitgebreide apparaatfuncties van **CentreWare zullen echter niet beschikbaar zijn indien de fabrikant van het besturingssysteem geen Xerox-printermodel heeft verschaft.**

# <span id="page-20-0"></span>Microsoft Windows 2000 LPR- en IPP-afdrukken

### **Alvorens te beginnen**

Controleren of de Ethernet-verbinding compleet is en de gewenste snelheid is ingesteld. Vervolgens terugkeren naar deze pagina.

Op uw printer zijn nu standaard DHCP, LPR en NetBIOS via het IP-protocol ingeschakeld. Indien uw DHCPserver de hostnaam, het IP-adres, gateway-adres en subnetmasker levert, wordt de TCP/IP-informatie voor de printer geconfigureerd bij de eerste keer opstarten.

Dit betekent dat indien u de DHCP-server heeft geconfigureerd met de gewenste informatie, u de printer kunt aansluiten op het netwerk en naar het gedeelte **Naar server/werkstation gaan en...** kunt gaan.

U kunt met behulp van BOOTP- of RARP-servers TCP/IP-gegevens aan de printer toewijzen. De installatiekaart **Dynamische toekenning TCP/IP-adres (DHCP/ BOOTP/RARP)** raadplegen voor meer informatie.

Indien u geen dynamische adressering gebruikt, de volgende TCP/IP-informatie noteren:

Hostnaam \_\_\_\_\_\_\_\_\_\_\_\_\_\_\_\_\_\_\_\_\_\_\_\_\_\_\_\_\_\_\_\_\_\_ IP-adres **and a** Subnetmasker \_\_\_\_\_\_\_\_\_\_\_\_\_\_\_\_\_\_\_\_\_\_\_\_\_\_\_\_\_\_\_

Standaard-gateway \_\_\_\_\_\_\_\_\_\_\_\_\_\_\_\_\_\_\_\_\_\_\_\_\_\_\_

### **Naar de printer gaan en...**

- 1. De printer met de juiste kabels op het netwerk aansluiten.
- 2. Naar Hulpprogrammaís gaan.
	- a) De toets **Toegang** ( $A$  of  $\mathbb{C}$  ) indrukken.
	- b) Via het toetsenbord **1111** of de huidige toegangscode invoeren en vervolgens de toets **Enter** indrukken. De overige gegevens worden via het aanraakscherm ingevoerd, tenzij anders aangegeven.
	- c) De toets **Naar hulpprogrammaís gaan** selecteren.
- 3. Naar de menuís Netwerkinstellingen gaan.
	- a) Wachten tot het scherm is ververst en de toets **Connectivity en netwerkinstellingen** selecteren.
	- b) Wachten tot het scherm is ververst en de toets **Netwerkinstellingen** selecteren.
	- c) De toets **TCP/IP-opties** selecteren.
- 4. Protocol en media inschakelen.
	- a) De toets **TCP/IP-instellingen** selecteren.
	- b) De toets **Protocol en Media** selecteren.
	- c) De toets **Inschakelen** selecteren.
	- d) **Opslaan** selecteren.

#### **OPMERKING: Het rondzendadres wordt automatisch berekend.**

- 5. De hostnaam instellen.
	- a) De toets **Naam/adres** selecteren.
	- b) De toetsen op het aanraakscherm om de beurt selecteren voor ieder deel van het IP-adres en de cijfers via de aantaltoetsen invoeren.
	- c) De toets **Hostnaam** selecteren.
	- d) Wanneer het toetsenbord op het aanraakscherm verschijnt, de hostnaam PRECIES zo invoeren als u wilt dat deze verschijnt, inclusief de correcte hoofd- en kleine letters. Vervolgens de toets **Opslaan** tweemaal selecteren om de wijzigingen op te slaan en terug te keren naar het scherm **TCP/IP-instellingen**.
- 6. Het subnetmasker en de gateway instellen.
	- a) De toets **Subnet en Gateway** selecteren.
	- b) De toetsen op het aanraakscherm om de beurt selecteren voor ieder achttal van het subnetmasker en de cijfers via de aantaltoetsen invoeren.
	- c) Deze procedure herhalen voor het IP-gateway-adres. Vervolgens **Opslaan** selecteren om de wijzigingen op te slaan en terug te keren naar het scherm **TCP/IPinstellingen**.
	- d) De toets **TCP/IP-lijnprinter** selecteren. Op het volgende scherm de toets **Opslaan** selecteren.

**OPMERKING: Er zijn ook opties beschikbaar voor domeinnaam, voorkeursservers en alternatieve servers.**

**OPMERKING: Hoewel het mogelijk is het nummer te wijzigen van de poort waar uw printer lprafdrukopdrachten ontvangt, dient u hier ZEER voorzichtig mee te zijn, aangezien de meeste lpr-spoolers zijn ingesteld om afdrukopdrachten naar de standaardpoort te verzenden.**

# Microsoft Windows 2000 LPR- en IPP-afdrukken

- e) Indien u de lpr-poort voor uw printer wilt wijzigen, de poorttoets op het bedieningspaneel indrukken en het gewenste poortnummer invoeren met behulp van de aantaltoetsen. **Opslaan** selecteren.
- f) De toets **Sluiten** selecteren.
- 7. Het menu hulpprogrammaís afsluiten.
	- a) De toets **Hulpprogrammaís afsluiten** selecteren.
- 8. Voorbereiding installatie printer.
	- a) Naar het volgende gedeelte van deze procedure gaan: **Naar server/werkstation gaan en...**

#### **Naar server/werkstation gaan en...**

- 1. Controleren of de correcte software is geladen.
	- a) Op het Bureaublad met de rechtermuisknop klikken op het pictogram **Mijn netwerklocaties** en **Eigenschappen** selecteren. Met de rechtermuisknop op het pictogram **LAN-verbinding** klikken en controleren of het **Internet-protocol (TCP/IP)** is geladen.
- 2. De printer toevoegen.
	- a) Het **Configuratiescherm** openen en dubbelklikken op het pictogram **Printers**. Dubbelklikken op **Printer toevoegen**. De wizard voor het toevoegen van printers start.
	- b) Controleren of **Netwerkprinter** is geselecteerd en op **Volgende>** klikken.
	- c) Het scherm **De printer zoeken** verschijnt.
	- d) Onderstaande stappen volgen om een LPR-printer **OF** een IPP-printer te maken.

### **Een LPR-printer maken**

- a) **Lokale printer** selecteren. De selectie van **Mijn Plug en Play-printer automatisch detecteren en installeren** ongedaan maken. Op **Volgende** klikken.
- b) **Een nieuwe poort maken** selecteren en **Standard TCP/IP port** selecteren in het menu. Tweemaal op **Volgende** klikken.
- c) De **Printernaam** of het **IP-adres** invoeren. De printernaam kan de hostnaam of de SMBhostnaam zijn die op het configuratierapport staan aangegeven, afhankelijk van de naamresolutie die wordt gebruikt (WINS of DNS). De **Poortnaam** wordt automatisch ingevuld, maar u kunt deze naar wens wijzigen. Op **Volgende** klikken.
- d) De Wizard registreert automatisch het printermodel. Gebeurt dit niet, **Standaard** selecteren en het printermodel uit het menu kiezen.
- e) **Voltooien** selecteren. Naar stap 3 gaan.

### **Een IPP-printer maken**

- a) **Netwerkprinter** selecteren. Op **Volgende** klikken.
- b) **Verbinding maken met een printer op het Internet of uw intranet** selecteren. "http://" invoeren gevolgd door de printernaam of het IP-adres in het URL-veld. De printernaam kan de hostnaam of de SMB-hostnaam zijn (zie het configuratierapport), afhankelijk van de naamresolutie (WINS of DNS) die is gebruikt. Op **Volgende** klikken. Op **OK** klikken om de printerdriver te installeren. Naar stap 3 gaan.
- 3. De **CentreWare Printer- en faxdrivers-cd** die in het **CentreWare Netwerkservices-pakket** zit in het cd-station plaatsen en op **Diskette...** klikken. De letter van het cd-station selecteren.
	- a) Op de toets **Bladeren...** klikken en daarna de directory **Drivers** selecteren. De juiste driver voor uw configuratie zoeken. U vindt informatie hierover in de folder **Aan de slag met Netwerkservices**. Het .INF-bestand selecteren, op **Openen** klikken en daarna op **OK**. De gewenste printerdriver selecteren uit de lijst **Printers:** en op **OK** klikken. De driver wordt geïnstalleerd.
	- b) Het venster **Standaardprinter** wordt geopend. **Ja** selecteren indien u wilt dat dit de standaardprinter wordt, anders op de toets **Volgende>** klikken. Als het scherm **Wizard Printer toevoegen** voltooien verschijnt, op de toets **Voltooien** klikken.
	- c) Een Testpagina afdrukken en controleren of deze goed wordt afgedrukt. Herhalen voor ieder station op het netwerk dat naar de printer afdrukt.

# <span id="page-22-0"></span>Microsoft Windows NT 4.0 Server (TCP/IP)

### **Alvorens te beginnen**

Controleren of de Ethernet-verbinding compleet is en de gewenste snelheid is ingesteld. Vervolgens terugkeren naar deze pagina.

DHCP is standaard ingeschakeld op uw printer. Indien u een DHCP-server heeft geconfigureerd met TCP/IPinformatie, kunt u de printer op uw netwerk aansluiten en ontvangt deze zijn TCP/IP-informatie van de DHCPserver wanneer die wordt aangezet.

U kunt handmatig of met BOOTP- of RARP-servers TCP/IP-informatie toekennen aan de printer. De installatiekaart **Dynamische toekenning TCP/IPadressering (DHCP/BOOTP/RARP)** raadplegen voor meer informatie.

Indien u DHCP gebruikt, **stap 1 tot en met 6c** uitvoeren maar **GEEN** waarden wijzigen. Vervolgens de opmerking voor 6d lezen en bepalen of u het lprpoortnummer wilt wijzigen. Nadat u een keuze heeft gemaakt de rest van de procedure afmaken.

De volgende informatie noteren:

Hostnaam \_\_\_\_\_\_\_\_\_\_\_\_\_\_\_\_\_\_\_\_\_\_\_\_\_\_\_\_\_\_\_\_\_\_ IP-adres \_\_\_\_\_\_\_\_\_\_\_\_\_\_\_\_\_\_\_\_\_\_\_\_\_\_\_\_\_\_\_\_\_\_\_

Subnetmasker

Standaard-gateway

### **Naar de printer gaan en...**

- 1. De printer met de juiste kabels op het netwerk aansluiten.
- 2. Naar Hulpprogrammaís gaan.
	- a) De toets **Toegang** ( $A$  of  $\mathbb{C}$ ) indrukken.
	- b) Via het toetsenbord **1111** of de huidige toegangscode invoeren en vervolgens de toets **Enter** indrukken. De overige gegevens worden via het aanraak-scherm ingevoerd, tenzij anders aangegeven.
	- c) De toets **Naar hulpprogrammaís gaan** selecteren.
- 3. Naar de menuís Netwerkinstellingen gaan.
	- a) Wachten tot het scherm is ververst en de toets **Connectivity en netwerkinstellingen** selecteren.
	- b) Wachten tot het scherm is ververst en de toets **Netwerkinstellingen** selecteren.
	- c) De toets **TCP/IP-opties** selecteren.
- 4. Protocol en Media inschakelen.
	- a) De toets **TCP/IP-instellingen** selecteren.
	- b) De toets **Protocol en Media** selecteren.
	- c) De toets **Inschakelen** selecteren.
	- d) **Opslaan** selecteren.

#### **OPMERKING: Het rondzendadres wordt automatisch berekend.**

- 5. De hostnaam instellen.
	- a) De toets **Naam/adres** selecteren.
	- b) De toetsen op het aanraakscherm om de beurt selecteren voor ieder deel van het IP-adres en de cijfers via de aantaltoetsen invoeren.
	- c) De toets **Hostnaam** selecteren.
	- d) Wanneer het toetsenbord op het aanraakscherm verschijnt, de hostnaam PRECIES zo invoeren als u wilt dat deze verschijnt. inclusief de correcte hoofd- en kleine letters. Vervolgens de toets **Opslaan** tweemaal selecteren om de wijzigingen op te slaan en terug te keren naar het scherm **TCP/IPinstellingen**.
- 6. Het subnetmasker en de gateway instellen.
	- a) De toets **Subnet en Gateway** selecteren.
	- b) De toetsen op het aanraakscherm om de beurt selecteren voor ieder achttal van het subnetmasker en de cijfers via de aantaltoetsen invoeren.
	- c) Deze procedure herhalen voor het IP-gateway-adres. Vervolgens **Opslaan** selecteren om de wijzigingen op te slaan en terug te keren naar het scherm **TCP/IPinstellingen**.
	- d) De toets **TCP/IP-lijnprinter** selecteren. Op het volgende scherm de toets **Inschakelen** selecteren.

**OPMERKING: Hoewel het mogelijk is het nummer te wijzigen van de poort waar uw printer lprafdrukopdrachten ontvangt, dient u hier ZEER voorzichtig mee te zijn, aangezien de meeste lprspoolers zijn ingesteld om afdrukopdrachten naar de standaardpoort te verzenden.**

- e) Indien u de lpr-poort voor uw printer wilt wijzigen, de poorttoets op het bedieningspaneel indrukken en het gewenste poortnummer invoeren met behulp van de aantaltoetsen. **Opslaan** selecteren.
- 7. Het menu Hulpprogrammaís afsluiten
	- a) De toets **Hulpprogrammaís afsluiten** selecteren.
- 8. Voorbereiding installatie printerdriver
	- a) Het **CentreWare Netwerkservices-pakket** opzoeken in het documentatiepakket dat bij de printer werd geleverd. Verder gaan met het volgende deel van deze procedure, getiteld **Naar een werkstation gaan en...**

# Microsoft Windows NT 4.0 Server (TCP/IP)

#### **Naar de server gaan en...**

- 1. Controleren of de correcte software is geladen.
	- a) Op het Bureaublad met de rechtermuis klikken op het pictogram **Netwerkomgeving** en **Eigenschappen** selecteren. Het tabblad **Protocollen** aanklikken en controleren of het **TCP/IP**-protocol is geladen.
	- b) De tab **Services** selecteren en controleren of **Microsoft TCP/IP afdrukken** is geladen. Is deze software niet aanwezig, deze installeren aan de hand van de Microsoftdocumentatie. Vervolgens terugkeren naar de volgende stap in dit document.
- 2. De printer toevoegen.
	- a) Het **Configuratiescherm** openen en dubbelklikken op het pictogram **Printers**. Dubbelklikken op **Printer toevoegen**. De wizard voor het toevoegen van printers start.
	- b) Controleren of **Deze computer** is geselecteerd en klikken op **Volgende>**.
	- c) Klikken op **Poort toevoegen**. Uit de lijst **LPRpoort** selecteren. Klikken op **Nieuwe poort**.
	- d) Nu verschijnt het scherm **LPR-compatibele printer toevoegen**. Het IP-adres van de printer, **lp** voor de printernaam invoeren en **OK** selecteren.
	- e) De Wizard gaat terug naar de voorgaande dialoog. Controleren of het IP-adres dat u heeft ingevoerd, in de lijst staat en correct is.
	- f) Het vakje links van het adres moet zijn aangekruist. Is dit niet het geval, het vakje aankruisen en **Volgende>** selecteren.
	- g) De **CentreWare Printer- en faxdrivers-cd** plaatsen en klikken op **Diskette**.
	- h) Op de toets **Bladeren** klikken en de directory met de Windows NT-drivers selecteren. Meer informatie hierover is te vinden in de folder **Aan de slag met Netwerkservices**. Het **.INF**-bestand openen en op **Open** klikken.
	- i) U keert terug naar het vorige dialoogvenster. Controleren of het pad en de bestandsnaam correct zijn en op **OK** klikken.
	- j) In het volgende dialoogvenster een naam voor de printer invoeren en aangeven of u wilt dat dit de standaardprinter wordt. Vervolgens op **Volgende>** klikken.

k) Indien de printer niet wordt gedeeld, op **Volgende>** klikken. Wordt de printer wel gedeeld, het vakje **Delen** aankruisen, een share-naam invoeren en vervolgens op **Volgende>** klikken.

**OPMERKING: U kunt ervoor kiezen driverbestanden voor andere besturingssystemen vanaf de NT 4.0 server te delen. Op de lijst alle besturingssystemen selecteren waarbij u printerdrivers wilt delen. De wizard vraagt u om de installatiediskettes voor deze besturingssystemen om de installatie van de printerdriver te voltooien.**

- l) In het volgende dialoogvenster wordt u aangeraden een proefpagina af te drukken. Op **Voltooien** klikken.
- m) Wachten tot de proefpagina is afgedrukt. Er verschijnt een nieuwe dialoog waarin om bevestiging wordt gevraagd voor de proefpagina. Is de pagina afgedrukt, **Ja** selecteren. Zo niet, via de NT Printing Troubleshooter het probleem oplossen.
- 3. Een proefopdracht naar de printer sturen.
	- a) De afdrukkwaliteit van de proefopdracht controleren en eventuele afdrukfouten corrigeren aan de hand van het hoofdstuk over het oplossen van problemen in de **Referentiehandleiding** (pdf-bestand) op de **Klantdocumentatie-cd**.
	- b) Indien de proefopdracht niet wordt uitgevoerd, het hoofdstuk over het oplossen van problemen in de **Handleiding voor de systeembeheerder** (pdf-bestand) op de **Klantdocumentatie-cd** raadplegen.

### **Naar de server gaan en...**

- 1. Controleren of de TCP/IP protocol stack is geladen.
- 2. Met de **CentreWare Printer- en faxdrivers-cd** de printerdrivers installeren. Meer informatie hierover is te vinden in de folder **Aan de slag met Netwerkservices** die bij de printer werd geleverd.
- 3. De printer die u zojuist heeft gecreëerd op de gedeelde bron op de server aansluiten.
- 4. Een applicatie openen op het werkstation en een proefpagina afdrukken.
- 5. De afdrukkwaliteit van de proefopdracht controleren en eventuele afdrukfouten corrigeren aan de hand van het hoofdstuk over het oplossen van problemen in de **Referentiehandleiding**  (pdf-bestand) op de **Klantdocumentatie-cd**.
- 6. De procedure onder **Naar een werkstation gaan en...** herhalen bij ieder werkstation dat naar deze printer afdrukt.

### <span id="page-24-0"></span>Microsoft Windows (NetBEUI) peer-to-peer-netwerken

### **Alvorens te beginnen**

Controleren of de Ethernet-verbinding compleet is en de gewenste snelheid is ingesteld. Vervolgens terugkeren naar deze pagina.

De volgende informatie noteren:

Netwerk-interfacetype \_\_\_\_\_\_\_\_\_\_\_\_\_\_\_\_\_\_\_\_\_\_\_\_\_

Werkgroepnaam \_\_\_\_\_\_\_\_\_\_\_\_\_\_\_\_\_\_\_\_\_\_\_\_\_\_\_\_\_

SMB-hostnaam **and a struck of the struck of the struck of the struck of the struck of the struck of the struck of the struck of the struck of the struck of the struck of the struck of the struck of the struck of the struck** 

Printernaam

.

OPTIONELE INFORMATIE:

Beschrijving SMB-host

Beschrijving printer **Example 2018** 

### **Naar de printer gaan en...**

- 1. De printer met de juiste kabels op het netwerk aansluiten.
- 2. Naar Hulpprogrammaís gaan.
	- a) De toets **Toegang** ( $A$  of  $\mathbb{C}$ ) indrukken.
	- b) Via het toetsenbord **1111** of de huidige toegangscode invoeren en vervolgens de toets **Enter** indrukken. De overige gegevens worden via het aanraakscherm ingevoerd, tenzij anders aangegeven.
	- c) De toets **Naar hulpprogrammaís gaan** selecteren.
- 3. Microsoft Afdrukken via netwerk inschakelen.
	- a) Wachten tot het scherm is ververst en de toets **Connectivity en netwerkinstellingen** selecteren.
	- b) Wachten tot het scherm is ververst en de toets **Netwerkinstellingen** selecteren.
- 4. Protocol en media inschakelen.
	- a) In het volgende scherm de toets **Microsoft Networks** selecteren.
	- b) In het volgende scherm de toets **Transport en media** selecteren.
	- c) De toets **Inschakelen** selecteren. Indien de toetsen voor Fysieke Media verschijnen, **NetBEUI/Ethernet** selecteren. Vervolgens **Opslaan** selecteren.
- 5. De namen voor de werkgroep en de host toekennen.
	- a) U keert automatisch terug naar het vorige scherm. De toets **Werkgroep en host** selecteren.
	- b) Op het volgende scherm de toets **Werkgroepnaam** selecteren. Via het toetsenbord op het aanraakscherm de naam invoeren van de werkgroep waar u de printer aan wilt verbinden. Vervolgens **Opslaan** selecteren.
	- c) De toets **SMB-hostnaam** selecteren en via het toetsenbord op het aanraakscherm de gewenste tekst invoeren. Vervolgens **Opslaan** selecteren.
	- d) OPTIONELE STAP: De toets **SMBhostbeschrijving** selecteren, de gewenste tekst invoeren en **Opslaan** selecteren. U keert automatisch terug naar het vorige scherm.
	- e) **Opslaan** selecteren. U keert nu terug naar het vorige scherm.
- 6. Een printernaam en -beschrijving toekennen.
	- a) De toets **Printerbeschrijving** selecteren.
	- b) De toets **Printernaam** selecteren en op het aanraakscherm de gewenste tekst invoeren. Vervolgens tweemaal **Opslaan** selecteren om de wijzigingen op te slaan en naar het vorige scherm terug te keren.
	- c) OPTIONELE STAP: De toets **Printerbeschrijving** selecteren en via de toetsen op het aanraakscherm de gewenste tekst invoeren. Vervolgens **Opslaan** selecteren.
- 7. Het maximumaantal aansluitingen en de timeout instellen.
	- a) De toets **Aansluitingen** selecteren.
	- b) De toets **Maximum aantal aansluitingen** op het aanraakscherm selecteren en via de aantaltoetsen het gewenste aantal aansluitingen invoeren (tussen 01 en 30). Aanbevolen wordt deze waarde op de standaardwaarde in te stellen.
	- c) De toets **Timeout verbinding** op het aanraakscherm selecteren. Via de aantaltoetsen het gewenste aantal seconden invoeren (tussen 1 en 32.767). **Opslaan** selecteren om het scherm Aansluitingen af te sluiten.

# Microsoft Windows (NetBEUI) peer-to-peer-netwerken

- 8. Het menu Hulpprogramma's afsluiten.
	- a) De toets **Hulpprogrammaís afsluiten** selecteren.
- 9. De installatie van de printerdriver voorbereiden.
	- a) Een **Configuratie-overzicht** afdrukken die tijdens de rest van de installatie wordt gebruikt.
	- b) Stappen 2a en 2c herhalen.
	- c) De toets **Systeeminstellingen** selecteren.
	- d) De toets **Configuratie-overzicht** selecteren.
	- e) De toets **Configuratie-overzicht nu afdrukken** selecteren.
	- f) De toets **Annuleren** selecteren.
- 10. In het documentatiepakket dat bij uw printer is geleverd, het **CentreWare Netwerkservicespakket** en naar het volgende gedeelte van deze procedure gaan, getiteld **Naar een werkstation gaan en...**

#### **Naar een werkstation gaan en...**

- 1. Controleren of het **NetBEUI**-protocol is geladen (ALLE Windows 3.11-versies of hoger).
- 2. De **CentreWare Printer- en faxdrivers-cd** plaatsen en de printerdrivers op een Windowswerkstation installeren. Meer informatie is te vinden in de folder **Aan de slag met Netwerkservices**.
- 3. Op het configuratie-overzicht het gebied **NetBIOS** controleren en de **Werkgroep**, **Hostnaam** en **Printernaam** noteren.

#### **Gebruikers van Windows 95, Windows 98 en Windows NT 4.X Workstation**

- ï Op de toets **Start** klikken en **Instellingen** selecteren.
- In het menu **Printers** selecteren.
- Met de rechtermuistoets een printer selecteren.
- **De optie Eigenschappen** selecteren in het menu.
- De tab Details selecteren in het dialoogvenster Eigenschappen.
- ï Op de toets **Poort toevoegen** klikken en de werkgroep zoeken.
- ï Dubbelklikken op de naam van de werkgroep voor de printer (zie het configuratie-overzicht).
- ï Dubbelklikken op de hostnaam van de printer (zie het configuratie-overzicht).
- Eenmaal op de printernaam klikken en vervolgens op **OK**.
- 4. Een applicatie openen en een proefpagina afdrukken om te controleren of alles naar behoren werkt.
- 5. Indien de proefopdracht niet wordt uitgevoerd, het hoofdstuk over het oplossen van problemen in **Handleiding voor de systeembeheerder**  (pdf-bestand) op de **Klantdocumentatie-cd**  raadplegen.

# <span id="page-26-0"></span>WINS (Windows Internet Name Service)

### **Alvorens te beginnen**

Controleren of de Ethernet-verbinding compleet is en de gewenste snelheid is ingesteld. Vervolgens terugkeren naar deze pagina.

Op uw printer zijn nu standaard DHCP, LPR en NetBIOS via het IP-protocol ingeschakeld. Indien uw DHCPserver de hostnaam, het IP-adres, gateway-adres en subnetmasker levert, wordt de TCP/IP-informatie voor de printer geconfigureerd bij de eerste keer opstarten.

Dit betekent dat indien u de DHCP-server met de gewenste informatie heeft geconfigureerd, u de printer op uw netwerk kunt aansluiten. Deze zal dan bij het opstarten automatisch geregistreerd worden bij de WINS-server.

In deze mode bestaat de standaard hostnaam voor het apparaat uit de letters XRX gevolgd door het MAC-adres van de netwerkinterface. Bijvoorbeeld:

#### **XRX08003E313E0A**

Indien deze hostnaam acceptabel is, kunt u verder gaan met de sectie **Naar het NT-werkstation gaan en....** achter op deze kaart en de stappen afmaken.

### **Naar de printer gaan en...**

- 1. De printer met de juiste kabels op het netwerk aansluiten.
- 2. Naar Hulpprogrammaís gaan.
	- a) De toets **Toegang** ( $A$  of  $\mathbb{C}$  ) indrukken.
	- b) Via het toetsenbord **1111** of de huidige toegangscode invoeren en vervolgens de toets **Enter** indrukken. De overige gegevens worden via het aanraak-scherm ingevoerd, tenzij anders aangegeven.
	- c) De toets **Naar hulpprogrammaís gaan** selecteren.
- 3. Naar de menuís Netwerkinstellingen gaan.
	- a) Wachten tot het scherm is ververst en de toets **Connectivity en netwerkinstellingen** selecteren.
	- b) Wachten tot het scherm is ververst en de toets **Netwerkinstellingen** selecteren.
	- c) De toets **Microsoft Networks** selecteren.
- 4. Transport en media inschakelen.
	- a) De toets **Transport en Media** selecteren.
	- b) De toets **Inschakelen** selecteren. **NetBIOS/ Ethernet** of **IP/Ethernet** selecteren.
	- c) **Opslaan** selecteren.
- 5. De NetBIOS-hostnaam instellen.
	- a) De toets **Werkgroep en host** selecteren.
	- b) De toets **SMB-hostnaam** selecteren.
	- c) Wanneer het toetsenbord op het aanraakscherm verschijnt, de hostnaam PRECIES zo invoeren als u wilt dat deze verschijnt, inclusief de correcte hoofd- en kleine letters. Vervolgens de toets **Opslaan** selecteren om de wijzigingen op te slaan.
	- d) De toets **Hulpprogrammaís afsluiten** selecteren.
	- e) De printer configureert zichzelf opnieuw met de nieuwe instellingen en registreert zijn TCP/IP-adres en hostnaam automatisch bij uw WINS-server.

### **Naar het NT werkstation gaan en...**

1. Een nieuwe lpr-printer aanmaken.

**OPMERKING: Microsoft biedt geen native LPR-spooler voor de besturingssystemen Windows 95/98. U kunt LPR-spoolersoftware van derden gebruiken. De softwaredocumentatie raadplegen voor installatie-instructies voor de printer.**

- a) De Microsoft Networking-hostnaam invoeren met een LPR-poort als de gewenste bestemming.
- b) Een wachtrijnaam invoeren om de printer herkenbaar te maken.
- c) Wanneer u dit wordt gevraagd, de gewenste PostScript- of PCL-driver selecteren van de **CentreWare Printer- en faxdrivers-cd** in het **CentreWare Netwerkservices-pakket** of de directory waar de drivers zijn opgeslagen.

# **Notities**

# <span id="page-28-0"></span>Apple Macintosh (AppleTalk)

### **Alvorens te beginnen**

Controleren of de Ethernet-verbinding compleet is en de gewenste snelheid is ingesteld. Vervolgens terugkeren naar deze pagina.

Met de informatie op deze kaart kunt u vanaf uw Macintosh-computer met het AppleTalk-protocol afdrukken.

De aangegeven stappen volgen. De AppleTalk-naam voor uw Xerox-printer is in de fabriek ingesteld als het netwerkinterfaceadres van de printer. Indien u er de voorkeur aan geeft de AppleTalk-naam niet met de hand in te stellen, dan kunt u het PUtility-programma op de CentreWare Netwerkservices-cd gebruiken. Voor meer informatie over de installatie van PUtility de folder **Aan de slag met Netwerkservices** uit het documentatiepakket raadplegen.

De volgende informatie noteren:

AppleTalk-naam

AppleTalk-gebied

### **Naar de printer gaan en...**

- 1. De printer met de juiste kabels op het netwerk aansluiten.
- 2. Naar Hulpprogrammaís gaan.
	- a) De toets **Toegang** ( $A$  of  $\mathbb{C}$  ) indrukken.
	- b) Via het toetsenbord **1111** of de huidige toegangscode invoeren en vervolgens de toets **Enter** indrukken. De overige gegevens worden via het aanraakscherm ingevoerd, tenzij anders aangegeven.
	- c) De toets **Naar hulpprogrammaís gaan** selecteren.
- 3. AppleTalk-protocol inschakelen.
	- a) Wacht tot het scherm is ververst en de toets **Connectivity en netwerkinstellingen** selecteren.
	- b) Wacht tot het scherm is ververst en de toets **Netwerkinstellingen** selecteren.
	- c) De toets **AppleTalk** selecteren.
	- d) De toets **Protocol en media** selecteren.
	- e) De toets **Inschakelen** selecteren.
	- f) **Opslaan** selecteren.
- 4. Een naam en gebied aan de printer toekennen.
	- a) U keert terug naar het vorige scherm. De toets **Naam en gebied** selecteren.
	- b) In het volgende scherm de toets **Printernaam** selecteren. De gewenste naam voor de printer via de toetsen op het aanraakscherm invoeren (dit is de naam die in Kiezer op de werkstations verschijnt) **Opslaan** selecteren.
	- c) De toets **Naam gebied** selecteren. De gewenste tekst via de toetsen op het aanraakscherm invoeren en **Opslaan** selecteren (de standaardwaarde voor de printer is \*, wat betekent dat de printer in het standaardgebied verschijnt). Opnieuw **Opslaan** selecteren om terug te gaan naar het scherm met de instellingen voor AppleTalk.
- 5. Het menu Hulpprogrammaís afsluiten.
	- a) De toets **Hulpprogrammaís afsluiten** selecteren.

### **Voorbereiding installatie printerdriver**

- 6. Een **configuratie-overzicht** afdrukken. Stappen 2a en 2c herhalen.
	- a) De toets **Systeeminstellingen** selecteren.
	- b) De toets **Configuratie-overzicht** selecteren.
	- c) De toets **Configuratie-overzicht nu afdrukken** selecteren.
	- d) De toets **Annuleren** selecteren.
	- e) De toets **Hulpprogrammaís afsluiten** selecteren.
- 7. In het gebied **AppleTalk-instellingen** op het configuratie-overzicht controleren of **AppleTalk** is ingeschakeld, de **AppleTalk-naam** correct is en het **AppleTalk-gebied** correct is (indien gebruikt).
	- a) De **CentreWare Printer- en faxdrivers-cd** opzoeken in het documentatiepakket dat bij de printer werd geleverd. Verder gaan met het volgende deel van deze procedure, getiteld **Naar een werkstation gaan en...**

# Apple Macintosh (AppleTalk)

#### **Naar een werkstation gaan en...**

- 1. Met de **CentreWare Printer- en faxdrivers-cd**  de printerdrivers en Macintosh PUtility op het werkstation laden. Meer informatie is te vinden in de folder **Aan de slag met Netwerkservices**.
- 2. Vanuit een applicatie een proefopdracht naar de printer sturen.
- 3. De afdrukkwaliteit van de proefopdracht controleren en eventuele afdrukfouten corrigeren aan de hand van het hoofdstuk over het oplossen van problemen in de **Referentiehandleiding** (pdf-bestand) op de **Klantdocumentatie-cd**.
- 4. Indien de proefopdracht niet wordt uitgevoerd, het hoofdstuk over het oplossen van problemen in **Handleiding voor de systeembeheerder**  (pdf-bestand) op de **Klantdocumentatie-cd**  raadplegen.

# <span id="page-30-0"></span>Port 9100 TCP/IP-afdrukken

### **Alvorens te beginnen**

Controleren of de Ethernet-verbinding compleet is en de gewenste snelheid is ingesteld. Vervolgens terugkeren naar deze pagina.

DHCP is standaard ingeschakeld op uw printer. Indien u een DHCP-server heeft geconfigureerd met TCP/IPinformatie voor de printer, dient u stap 5 en 6 over te slaan en verder te gaan met stap 7 om Port 9100 printing in te schakelen.

Indien u RARP of BOOTP gebruikt om de TCP/IPinformatie te configureren, de installatiekaart **Dynamische toekenning TCP/IP-adres (DHCP/ BOOTP/RARP)** en vervolgens stappen 2 t/m 7 op deze kaart uitvoeren.

Indien u de TCP/IP-informatie statisch wilt configureren, ALLE stappen op deze kaart uitvoeren.

De volgende informatie noteren:

Hostnaam \_\_\_\_\_\_\_\_\_\_\_\_\_\_\_\_\_\_\_\_\_\_\_\_\_\_\_\_\_\_\_\_\_\_

Subnetmasker **and the substantial state of the state of the state of the state of the state of the state of the state of the state of the state of the state of the state of the state of the state of the state of the state** 

Standaard-gateway \_\_\_\_\_\_\_\_\_\_\_\_\_\_\_\_\_\_\_\_\_\_\_\_\_\_\_

**OPMERKING: De printer ondersteunt het afdrukken vanuit een aantal verschillende besturingssystemen die TCP/IP ondersteunen en ondersteunt nu ook Port 9100 printing.**

### **Naar de printer gaan en...**

- 1. De printer met de juiste kabels op het netwerk aansluiten.
- 2. Naar Hulpprogrammaís gaan.
	- a) De toets **Toegang** ( $A$  of  $\mathbb{C}$ ) indrukken.
	- b) Via het toetsenbord **1111** of de huidige toegangscode invoeren en vervolgens de toets **Enter** indrukken. De overige gegevens worden via het aanraakscherm ingevoerd, tenzij anders aangegeven.
	- c) De toets **Naar hulpprogrammaís gaan** selecteren.
- 3. Naar de menuís Netwerkinstellingen gaan.
	- a) Wachten tot het scherm is ververst en de toets **Connectivity en netwerkinstellingen** selecteren.
	- b) Wachten tot het scherm is ververst en de toets **Netwerkinstellingen** selecteren.
	- c) De toets **TCP/IP-opties** selecteren.
- 4. De netwerkinterface en het protocol inschakelen.
	- a) De toets **TCP/IP-instellingen** selecteren.
	- b) De toets **Protocol en Media** selecteren.
	- c) De toets **Inschakelen** selecteren.
	- d) **Opslaan** selecteren.
- 5. De hostnaam instellen.
	- a) De toets **Naam/adres** selecteren.
	- b) De toetsen op het aanraakscherm om de beurt selecteren voor ieder deel van het IP-adres en de cijfers via de aantaltoetsen invoeren.
	- c) De toets **Hostnaam** selecteren.
	- d) Wanneer het toetsenbord op het aanraakscherm verschijnt, de hostnaam PRECIES zo invoeren als u wilt dat deze verschijnt, inclusief de correcte hoofd- en kleine letters. Vervolgens de toets **Opslaan** tweemaal selecteren om de wijzigingen op te slaan en terug te keren naar het scherm **TCP/IP-instellingen**.
- 6. Het subnetmasker en de gateway instellen.
	- a) De toets **Subnet en Gateway** selecteren.
	- b) De toetsen op het aanraakscherm om de beurt selecteren voor ieder achttal van het subnetmasker en de cijfers via de aantaltoetsen invoeren.
	- c) Deze procedure herhalen voor het IP-gateway-adres. Vervolgens **Opslaan** selecteren om de wijzigingen op te slaan en terug te keren naar het scherm **TCP/IPinstellingen**.
	- d) **Sluiten** selecteren.
	- e) Indien u dient af te drukken via lp of lpr, de toets **TCP/IP - lijnprinter** indrukken. **Inschakelen** en vervolgens **Opslaan** selecteren.

**OPMERKING: Het rondzendadres wordt automatisch berekend.**

# Port 9100 TCP/IP-afdrukken

### 7. **Port 9100 printing** inschakelen.

- a) De toets **TCP/IP-afdrukken, oorspronkelijke gegevens** selecteren.
- b) De toets **Inschakelen** indrukken.
- c) **Opslaan** indrukken.
- 8. Het menu Hulpprogramma's afsluiten
	- a) De toets **Hulpprogrammaís afsluiten** selecteren.

### **Naar een werkstation gaan en...**

- 1. Een testopdracht maken en naar de printer verzenden met behulp van een hulpprogramma op een werkstation of via een wachtrij op uw besturingssysteem die Port 9100 printing ondersteunt.
- 2. De kwaliteit van de testopdracht controleren en het onderdeel Problemen oplossen in de **Referentiehandleiding** (pdf-bestand) op de **Klantdocumentatie-cd** gebruiken om afdrukproblemen te verhelpen.
- 3. Indien uw afdrukopdracht niet wordt uitgevoerd, het onderdeel Problemen oplossen in de **Handleiding voor de systeembeheerder**  (pdf-bestand) op de **Klantdocumentatie-cd** raadplegen om het probleem te verhelpen.
- 4. De procedure onder **Naar een werkstation gaan en...** herhalen bij ieder werkstation dat naar deze printer afdrukt of bij andere servers waar een wachtrij is gemaakt.

### <span id="page-32-0"></span>E-mail

### **Alvorens te beginnen**

Controleren of de Ethernet-verbinding compleet is en de gewenste snelheid is ingesteld. Vervolgens terugkeren naar deze pagina.

**Om Scannen naar e-mail te laten werken op uw printer moet het volgende zijn gebeurd:**

\_\_\_\_\_\_\_\_\_\_\_\_\_\_\_\_\_\_\_\_\_\_\_\_\_\_\_\_\_\_\_\_\_\_\_\_\_\_\_\_\_\_\_

\_\_\_\_\_\_\_\_\_\_\_\_\_\_\_\_\_\_\_\_\_\_\_\_\_\_\_\_\_\_\_\_\_\_\_\_\_\_\_\_\_\_\_

\_\_\_\_\_\_\_\_\_\_\_\_\_\_\_\_\_\_\_\_\_\_\_\_\_\_\_\_\_\_\_\_\_\_\_\_\_\_\_\_\_\_\_

\_\_\_\_\_\_\_\_\_\_\_\_\_\_\_\_\_\_\_\_\_\_\_\_\_\_\_\_\_\_\_\_\_\_\_\_\_\_\_\_\_\_\_

\_\_\_\_\_\_\_\_\_\_\_\_\_\_\_\_\_\_\_\_\_\_\_\_\_\_\_\_\_\_\_\_\_\_\_\_\_\_\_\_\_\_\_

- **E-mail en Netwerkscannen geïnstalleerd**
- **Toegang tot netwerk**
- **TCP/IP ingeschakeld**
- **Systeemdomeinnaam (TCP/IP)**
- **Toegang tot een werkende SMTP-server**
- **Internetservices (HTTP) ingeschakeld**

IP-adres of hostnaam SMTP-server:

IP-adres of hostnaam LDAP-server:

Standaard domeinnaam:

Voor SMB: IP-adres of hostnaam van de primaire domeincontroller:

E-mailadres printer:

(Opmerking op [pagina 34](#page-33-0) stap 7 raadplegen)

**OPMERKING: Internetservices (HTTP/IPP) en Scannen naar e-mail moeten zijn ingeschakeld. Is dit niet het geval, onderstaande procedures volgen. Als de opties wel zijn ingeschakeld, verder gaan bij stap 15.**

### **Op de printer (voor HTTP).**

- 1. Naar Hulpprogrammaís gaan.
	- a) De toets **Toegang** ( $A$  of  $\mathbb{C}$  ) indrukken.
	- b) Via het toetsenbord **1111** of de huidige toegangscode invoeren en vervolgens de toets **Enter** indrukken. De overige gegevens worden via het aanraakscherm ingevoerd, tenzij anders aangegeven.
- 2. Naar de menuís Netwerkinstellingen gaan.
	- a) Wachten tot het scherm is ververst en de toets **Connectivity en netwerkinstellingen** selecteren.
	- b) Wachten tot het scherm is ververst en de toets **Netwerkinstellingen** selecteren.
- 3. De toets **TCP/IP-opties** selecteren.
- 4. De toets **HTTP/IPP** selecteren.
- 5. De toets **Inschakelen** selecteren.
- 6. De toets **Opslaan** selecteren.
- 7. De toets **Sluiten** driemaal selecteren.

### **Scannen naar e-mail inschakelen**

- 8. **Meer** selecteren.
- 9. **Configuratie-instellingen** selecteren.
- 10. In het waarschuwingsscherm **Sluiten** selecteren.
- 11. **Optionele services** selecteren.
- 12. **E-mail** selecteren.
- 13. **Inschakelen** selecteren.
- 14. **Opslaan** selecteren.

### **Verificatie E-mail**

15. Verificatiemode selecteren.

**OPMERKING: De standaardinstelling voor Netwerkverificatie is: Ingeschakeld. Om deze selectie ongedaan te maken of om Toegang als gast toe te voegen de volgende stappen nemen.**

Vanuit het pad Hulpprogrammaís (stap 1 a en b):

- a) **Meer** (maximaal 2 keer) selecteren
- b) **Toegangsbeheerservice** selecteren.
- c) Deze items selecteren of de selectie daarvan juist ongedaan maken: **Gecontroleerde netwerktoegang** en **Toegang als gast**. Vervolgens, indien nodig, **Toegangscode gast** invoeren.
- d) **Volgende** selecteren.
- e) **Opslaan** selecteren.
- f) **Hulpprogrammaís afsluiten** selecteren.

**OPMERKING: Indien de selectie van netwerkverificatie tijdens deze stap ongedaan wordt gemaakt, kunt u deze optie pas weer selecteren wanneer u de stappen voor de netwerkverificatieserver op pagina 35 heeft uitgevoerd.**

### E-mail

#### **Op het werkstation**

- 1. Een Internetbrowser activeren.
- 2. ëhttp://ígevolgd door het IP-adres van de **printer** invoeren (bijv. http//xxx.xxx.xxx.xxx). Vervolgens de toets **Invoeren** selecteren.
- 3. Op de homepage van CentreWare Internetservices de koppeling **Eigenschappen** selecteren.
- 4. Het plus-symbool (+) selecteren aan de linkerzijde van de map **Services** in het frame **Eigenschappen**.
- 5. Het plus-symbool (+) links naast de map **Protocollen** selecteren.
- 6. **SMTP-server** selecteren.
- <span id="page-33-0"></span>7. De **Hostnaam** (DNS nodig) of het **IP-adres** van de SMTP-server en een geldige **Domeinnaam** voor E-mail invoeren in het veld E-mailadres (bijv.x@mail.bedrijf.com).

**OPMERKING: In het voorbeeld x@mail.bedrijf.com kan x ieder teken en ieder aantal tekens zijn, maar @mail.bedrijf.com moet een geldige e-maildomeinnaam zijn. Hoewel de domeinnaam moet worden uitgedrukt in de vorm van een e-mailadres, hoeft het geen geldig e-mailadres te zijn. Er kan een geldige e-mailaccount worden opgezet om eventuele antwoorden die terug worden gestuurd naar de printer te wissen of te lezen.**

- 8. De toets **Toepassen** aanklikken om de wijzigingen door te voeren.
- 9. Wanneer daarom wordt gevraagd, **admin** (kleine letters) invoeren in het veld Gebruikersnaam en **1111** of de huidige toegangscode in het veld Toegangscode. **OK** selecteren.

### **E-mail configureren**

- 10. Het plus-symbool (+) selecteren aan de linkerzijde van de map **Services**.
- 11. Het plus-symbool (+) selecteren aan de linkerzijde van de map **Internet-berichtgeving**.
- 12. **E-mailinstellingen** selecteren.
- 13. Alle eventueel vereiste **Optionele informatie** invoeren.
	- a) Beeldbijlage.
	- b) Veldbeveiligingsopties.
	- c) Automatisch naar uzelf verzenden.
- d) Onderwerp, standaard.
- e) Handtekening.
- f) Bevestigingsvel.
- 14. De toets **Toepassen** selecteren om de wijzigingen door te voeren.
- 15. Wanneer daarom wordt gevraagd, **admin** (kleine letters) invoeren in het veld Gebruikersnaam en **1111** of de huidige toegangscode in het veld Toegangscode. **OK** selecteren.

### **Instellingen LDAP-directory (intern adresboek) (optioneel)**

- 16. Het plus-symbool (+) links naast de map **Connectivity** selecteren.
- 17. Het plus-symbool (+) links naast de map **Protocollen** selecteren.
- 18. **LDAP-directory** selecteren.
- 19. Het **IP-adres server** of de **Hostnaam** invoeren en **optioneel Poort**.
- 20. Alle benodigde **optionele** informatie invoeren.
	- a) Naar de root van de directory gaan.
	- b) De aanmeldnaam en de toegangscode voor de LDAP-server invoeren, indien van toepassing.
	- c) Maximumaantal zoekresultaten.
	- d) Timeout voor zoekfunctie.
	- e) LDAP-verwijzingen.
- 21. De optie **Gezamenlijke naam** of **Achter- en voornaam** selecteren.

**OPMERKING: Zoekbewerkingen op gezamenlijke namen worden vergeleken met een veld zoals bijvoorbeeld een alias in Microsoft Exchange. Bij zoekbewerkingen op achter- en voornaam wordt er eerst gekeken naar de velden voor de voor- en achternamen. Indien er geen achternaam wordt gevonden (bijv. op een distributielijst), dan wordt de zoekbewerking gebaseerd op het veld voor de gezamenlijke naam.** 

- 22. De toets **Toepassen** aanklikken om wijzigingen door te voeren.
- 23. Wanneer daarom wordt gevraagd, **admin** (kleine letters) invoeren in het veld Gebruikersnaam en **1111** of de huidige toegangscode in het veld Toegangscode. **OK** selecteren.

### E-mail

### **LDAP-toewijzingen (optioneel)**

**OPMERKING: De velden binnen LDAP-structuren zijn niet gestandaardiseerd. Velden die worden gebruikt voor weergeven, mogen worden toegewezen aan de velden die worden gebruikt in de LDAP-omgeving.**

- 24. **LDAP-toewijzingen bewerken** selecteren.
- 25. Een gebruikersnaam binnen de LDAP-directory invoeren. (bijv. achternaam, voornaam.)
- 26. Het type LDAP-server kiezen dat wordt gebruikt.
- 27. **Zoeken** selecteren.
- 28. Wanneer eigenschappen zijn gewijzigd, **OK** selecteren en vervolgens **Toepassen** selecteren.

### **Openbaar adresboek (optioneel)**

- 29. Het plus-symbool (+) links naast de map **Services** selecteren.
- 30. Het plus-symbool (+) links naast de map **Internet Messaging** selecteren.
- 31. **Openbaar adresboek** selecteren.
- 32. Naar de locatie gaan waar het adresboekbestand (\*.CSV) zich bevindt.
- 33. Het benodigde .CSV bestand markeren. De toets **Openen** aanklikken.
- 34. De toets **Nu importeren** aanklikken. **OK** aanklikken om het adresboek te importeren.
- 35. Wanneer daarom wordt gevraagd, **admin** (kleine letters) invoeren in het veld Gebruikersnaam en **1111** of de huidige toegangscode in het veld Toegangscode. **OK** selecteren.
- 36. **OK** aanklikken om het adresboek te importeren.

#### **OPMERKING: Indien een adresboek al bestaat, wordt u gewaarschuwd dat het boek dat wordt**  geïmporteerd het huidige adresboek zal vervangen.

- 37. **Bestaand adresboek koppelen** selecteren.
- 38. Het adresboek indelen door de betreffende Geïmporteerd adresboek voor ieder label te selecteren.
- 39. De toets **Toepassen** aanklikken om wijzigingen door te voeren.
- 40. Wanneer daarom wordt gevraagd, **admin** (kleine letters) invoeren in het veld Gebruikersnaam en **1111** of de huidige toegangscode in het veld Toegangscode. **OK** selecteren.

#### **Netwerkverificatieserver (wanneer Netwerkverificatie actief is)**

**OPMERKING: De volledige gegevens staan in hoofdstuk 16 van de Handleiding voor de systeembeheerder in het gedeelte Services voor het instellen van Kerberos (Solaris), Kerberos (Windows 2000), NDS (Novell 4,5), SMB (Windows NT 4) en SMB (Windows 2000).**

- 1. Het plus-symbool (+) links naast de map **Services** selecteren.
- 2. Het plus-teken (+) links van de map **Verificatieserver** selecteren.
- 3. **Algemeen** selecteren.
- 4. **Verificatietype** selecteren.
- 5. De betreffende gegevens invoeren.

**OPMERKING: Voor SMB-verificatie: indien de primaire domeincontroller zich op een ander subnet bevindt, dan dient u het IP-adres of de hostnaam voor die controller in te voeren:**

- a) **Optionele informatie** in **Vereiste informatie** selecteren.
- b) **IP-adres** of **Hostnaam** selecteren.
- c) De betreffende gegevens invoeren.
- 6. De toets **Toepassen** aanklikken om wijzigingen door te voeren.
- 7. Wanneer daarom wordt gevraagd, **admin** (kleine letters) invoeren in het veld Gebruikersnaam en **1111** of de huidige toegangscode in het veld Toegangscode. **OK** selecteren.

# **Notities**

## <span id="page-36-0"></span>Beveiliging door beeld overschrijven

### **Alvorens te beginnen**

Controleren of de Ethernet-verbinding compleet is en de gewenste snelheid is ingesteld. Vervolgens terugkeren naar deze pagina.

**OPMERKING: Alle fouten, berichten en papierstoringen wissen voordat wordt doorgegaan.**

### **Beeld direct overschrijven...**

Hiermee zorgt u ervoor dat alle informatie met betrekking tot een opdracht onmiddellijk wordt overschreven nadat de opdracht is voltooid.

Na installatie door een Xerox-medewerker zou de toepassing standaard op AAN (ingeschakeld) moeten staan. De volgende stappen uitvoeren om deze instelling te bekijken of te wijzigen.

### **Naar de printer gaan en...**

- 1. Naar Hulpprogrammaís gaan.
	- a) De toets **Toegang** ( $A$  of  $\mathbb{C}$ ) indrukken.
	- b) Via het toetsenbord **1111** of de huidige toegangscode invoeren en vervolgens de toets **Enter** indrukken. De overige gegevens worden via het aanraakscherm ingevoerd, tenzij anders aangegeven.
- 2. Naar de menuís van Instellingen gaan.
	- a) **Meer** selecteren.
	- b) **Configuratie en instelling** selecteren.
	- c) **Optionele services** selecteren.
	- d) **Beveiliging overschrijven** selecteren.
- 3. Wanneer het scherm Beveiliging overschrijven verschijnt, opletten welke van de twee toetsen is gemarkeerd als de huidige instelling. De beschikbare instellingen zijn Inschakelen en Uitschakelen.
	- a) Indien u de instelling wilt wijzigen, **Inschakelen** of **Uitschakelen** selecteren en **Opslaan** selecteren. Als u het instellingenscherm wilt afsluiten zonder wijzigingen door te voeren, **Annuleren** selecteren**.**
	- b) **Hulpprogrammaís afsluiten** selecteren. Indien er wijzigingen zijn doorgevoerd, wordt het apparaat automatisch opnieuw gestart.

### **Op verzoek overschrijven vanaf de printer...**

Overschrijft onomkeerbaar alle fysieke gebieden van de schijven die gegevens bevatten. Alle opdrachten in de actieve wachtrij worden verwijderd en overschreven. Opdrachten die tijdens het overschrijven worden verzonden, worden vastgehouden en na het overschrijven vrijgegeven.

Na installatie door een Xerox-medewerker zou de toepassing standaard op AAN (ingeschakeld) moeten staan. De volgende stappen uitvoeren om deze instelling te bekijken of te wijzigen.

### **Naar de printer gaan en...**

- 1. Naar Hulpprogrammaís gaan.
	- a) De toets **Toegang** ( $A$  of  $\mathbb{C}$ ) indrukken.
	- b) Via het toetsenbord **1111** of de huidige toegangscode invoeren en vervolgens de toets **Enter** indrukken. De overige gegevens worden via het aanraakscherm ingevoerd, tenzij anders aangegeven.
- 2. Naar het menu Overschrijven gaan.
	- a) **Meer** selecteren (maximaal 2 keer).
	- b) **Overschrijven op verzoek** selecteren.
	- c) **Start** selecteren.

**OPMERKING: Er verschijnt een scherm waarin wordt bevestigd dat door deze procedure beeldgegevens van de harde schijf worden verwijderd. Alle opdrachten in de wachtrij worden verwijderd. Het apparaat wordt offline gezet en kan geen inkomende opdrachten ontvangen. Internetservices is pas weer beschikbaar wanneer het apparaat opnieuw is gestart en online is.**

Met Op verzoek overschrijven worden alle beeldgegevens op de harde schijven overschreven. Het proces neemt maximaal 20 minuten in beslag.

Afbreken selecteren om het overschrijven te annuleren. De beheerderstoegangscode invoeren. De overschrijvingsprocedure is mogelijk op dat moment al gestart. Terug selecteren om door te gaan met overschrijven.

Na het overschrijven op verzoek start de netwerkcontroller opnieuw op. Er wordt een bevestigingsblad afgedrukt. Het bevestigingsblad bekijken, onder Bevestigingsdetails om het overschrijven te controleren. Bij Opdrachtinformatie: Status ESS-schijf zou moeten staan 'GESLAAGD'. Bij Status harde schijf zou moeten staan 'GESLAAGD'.

# Beveiliging door beeld overschrijven

**Op verzoek overschrijven vanaf een werkstation...**

- 1. Een Internet-browser starten.
- 2. Het TCP/IP-adres van de printer invoeren in het veld Adres of Locatie en vervolgens Enter selecteren.
- 3. Op het beginscherm van CentreWare Internetservices de tab Eigenschappen selecteren of Eigenschappen selecteren in de directorystructuur.
- 4. **Op verzoek overschrijven** selecteren in de directorystructuur.
- 5. De naam en toegangscode van de beheerder invoeren.
- 6. **OK** selecteren.
- 7. **Start** selecteren.

**OPMERKING: Er verschijnt een scherm waarin wordt bevestigd dat door deze procedure beeldgegevens van de harde schijf worden verwijderd. Alle opdrachten in de wachtrij worden verwijderd. Het apparaat wordt offline gezet en kan geen inkomende opdrachten ontvangen. Internetservices is pas weer beschikbaar wanneer het apparaat opnieuw is gestart en online is.**

Met Op verzoek overschrijven worden alle beeldgegevens op de harde schijven overschreven. Het proces neemt maximaal 20 minuten in beslag.

Afbreken selecteren om het overschrijven te annuleren. De beheerderstoegangscode invoeren. De overschrijvingsprocedure is mogelijk op dat moment al gestart. Terug selecteren om door te gaan met overschrijven.

Na het overschrijven op verzoek start de netwerkcontroller opnieuw op. Er wordt een bevestigingsblad afgedrukt. Het bevestigingsblad bekijken, onder Bevestigingsdetails om het overschrijven te controleren. Bij Opdrachtinformatie: Status ESS-schijf zou moeten staan 'GESLAAGD'. Bij Status harde schijf zou moeten staan 'GESLAAGD'.

# <span id="page-38-0"></span>E-mail in een oogopslag

### *E-mail - overzicht*

#### Wat is e-mail?

Met de e-mailtoepassing kunt u een papieren document omzetten in een PDF-bestand (Portable Document Format), single- of multipage TIFF-bestand (Tagged Image File Format) en dit naar een e-mailserver sturen, zodat het naar één of meerdere e-mailadressen kan worden gestuurd.

De printer als e-mailclient werkt hetzelfde als iedere andere SMTP e-mailclient (Simple Mail Transfer Protocol) die aan een e-mailserver is toegewezen. Met andere woorden, de e-mailtoepassing is hetzelfde als de Microsoft Outlook-client op uw pc die aan een MS Exchange-server is toegewezen. De MS Outlook-client zet uw elektronische e-mailberichten om in een formaat dat de Exchange-server kan verwerken. De e-mailtoepassing voert dezelfde bewerking uit, maar dan met papieren documenten.

#### Welke opties zijn ingeschakeld bij e-mail?

Met de e-mailtoepassing worden de volgende opties ingeschakeld:

- **ï SMTP e-mail vanaf de printer** Gebruikers kunnen papieren documenten omzetten in een e-mailbericht. Het gescande document wordt als bijlage in het e-mailbericht geplaatst.
- **ï Verificatie-ondersteuning** Indien de optie Verificatie is ingeschakeld, dienen gebruikers zich met hun netwerkaanmeldnaam en -toegangscode bij het apparaat aan te melden om toegang te krijgen tot de e-mailtoepassingen**.**
- **ï Interne adresboekondersteuning (LDAP Lightweight Directory Access Protocol)** De printer kan in uw interne adresboek van de onderneming zoeken, indien beschikbaar, waardoor kostbare tijd wordt bespaard en er minder fouten optreden die te maken hebben met het aanslaan van verkeerde toetsen bij het typen van een adres.
- **ï Ondersteuning voor openbaar adresboek**  Gebruikers kunnen een CSV-bestand (Comma Separated Values) downloaden naar de interne harde schijf van de printer. In dit openbare adresboek kunnen gebruikers zoeken naar een adres dat gewoonlijk niet in hun interne ondernemingsadresboek is opgenomen.

### *Voordelen van e-mail*

- **Volledig geïntegreerd met de printer**
- **ï Er is geen inbox voor e-mail nodig**
- **ï Er is geen externe pc of server die moet worden beheerd, ondersteund of beveiligd**
- **ï Er is geen aanvullende software nodig voor pc-eindgebruikers**
- **ï Er is geen aanvullende netwerkaansluiting nodig**
- **ï Compatibel met de meeste e-mailsystemen**
- **ï Apparaatstatus lokaal en op afstand opvraagbaar**
- **ï E-mailbeveiliging via Verificatie-optie**
- **ï Adressen opzoeken via LDAP-optie**
- **ï Eenvoudig op afstand te configureren en onderhouden via ingebouwde webserver (CentreWareÆ Internet Services) die bij ieder systeemproduct wordt geleverd**

### *Belangrijke personen voor een geslaagde e-mailinstallatie*

- **ï Een persoon die voor de informatie over e-mail, de verificatie en het LDAP-serveradres zorgt die de printer nodig heeft.**
- **ï Een persoon die de netwerkinformatie op de printer kan configureren via de ingebouwde webserver (CentreWareÆ Internetservices).**

### **Hoe e-mail werkt op de Xerox-printer**

ìHmm.... Ik moet die handgeschreven aantekeningen van de vergadering naar Peter in New York sturen en een kopie naar Janet in Dallas en misschien naar onze investeringsgroep in Londen. Nu moet ik ze uittikken. Wat waren hun e-mailadressen ook alweer....?

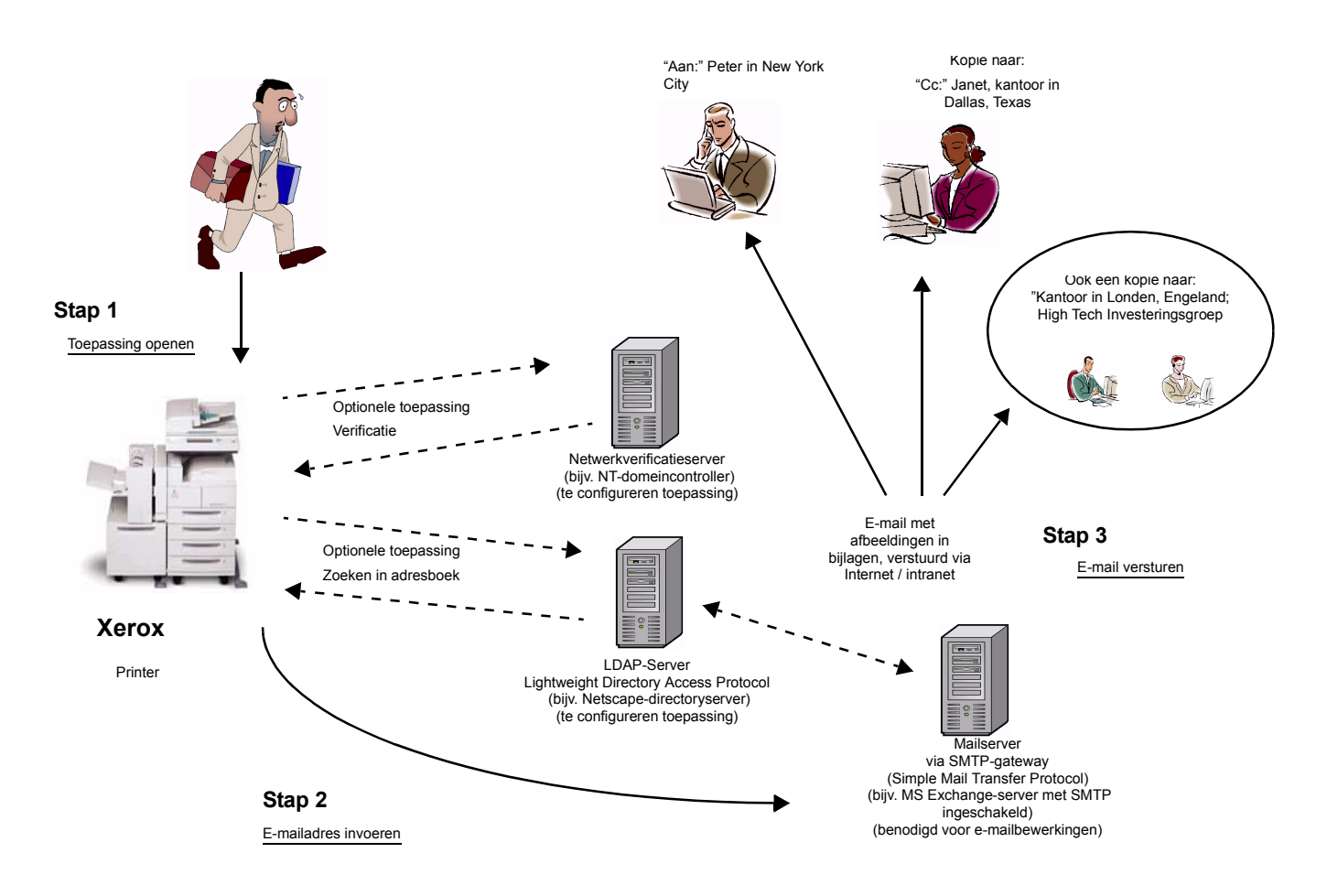

E-mail met verificatie of adresboek (LDAP)

- 1. De toepassing openen: De e-mailtoepassing selecteren op het aanraakscherm van de printer.
- 2. Optionele toepassing: Verificatie Aanmelden bij de printer met uw aanmeldnaam en toegangscode voor het netwerk. Er wordt dan een verzoek naar de Verificatie-server gestuurd om uw netwerkrechten te controleren. Zodra de aanmelding is geverifieerd, heeft u toegang tot de e-mailtoepassing.
- 3. Optionele toepassing: In adresboek zoeken via de LDAP-server. Wanneer een zoeknaam via het aanraakscherm van de printer wordt ingegeven, wordt het interne adresboek op de LADP-server geopend. De server geeft een lijst met namen die aan de zoekcriteria voldoen. De lijst wordt op het aanraakscherm getoond.
- 4. Het adres selecteren: De ontvanger in de lijst selecteren en de documenten scannen.
- 5. De e-mail versturen: Wanneer het document wordt gescand, wordt het naar de e-mailserver gestuurd, die de e-mail naar de betreffende ontvanger(s) verstuurd.

OPMERKING: De optionele toepassingen voor Verificatie en Adresboek (LDAP) kunnen in combinatie of apart worden ingeschakeld.

604P15902 40

### *E-mailtermen en -definities*

### **ï SMTP-server voor e-mail (benodigd voor werken met e-mails): SMTP** (**S**imple **M**ail **T**ransfer **P**rotocol)

Een netwerkserver waarop de e-mailapplicatie en -services staan die nodig zijn om SMTP e-mails te versturen en ontvangen. Standaard is het MS Exchange SMTP-protocol niet ingeschakeld. Wanneer u SMTP inschakelt op een MS Exchange-server, dan kan deze als e-mailserver worden gebruikt.

**ï LDAP-server (optie die door systeembeheerder kan worden geconfigureerd voor e-mail): LDAP** (**L**ightweight **D**irectory **A**ccess **P**rotocol).

Een server met een set protocollen die toegang verschaffen tot informatiebestanden, zoals adresboeken. LDAP ondersteunt TCP/IP (Transmission Control Protocol/Internet Protocol).

**ï Verificatieserver (optie die door systeembeheerder kan worden geconfigureerd voor e-mail):** Een netwerkserver die de toegang tot het netwerk regelt en zo voor beveiliging zorgt.

### *Vereisten voor gebruik*

 In de onderstaande tabel worden de vereisten beschreven waaraan moet worden voldaan voor het gebruiken van de verschillende e-mailopties.

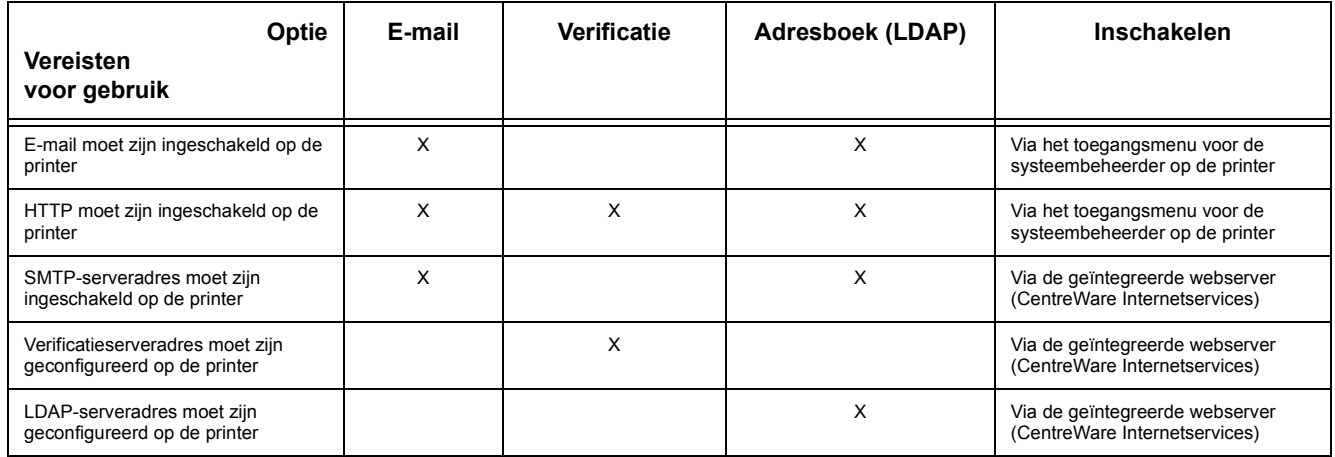

# **Notities**